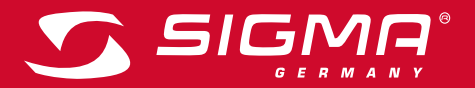

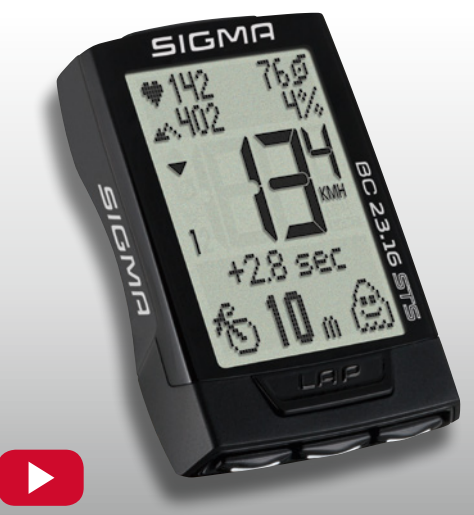

OPERATING VIDEO INSTALLATION VIDEO **www.sigma-qr.com**

# **BC 23.16 STS**

# ČEŠTINA

# Úvod

### Srdečně blahopřejeme.

Výběrem cyklopočítače SIGMA jste se rozhodli pro vysoce kvalitní technické zařízení. Pro optimální využití cyklopočítače vám doporučujeme si pečlivě přečíst tento návod. Seznámíte se se všemi upozorněními k obsluze a také mnoha dalšími užitečnými tipy. Přejeme vám, aby vám cyklopočítač SIGMA na vašich cyklo výletech přinášel radost. Váš tým SIGMA SPORT

# Obsah balení

Zkontrolujte prosím nejdříve úplnost tohoto balení:

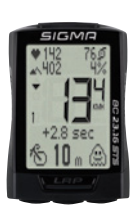

BC 23.16 STS, baterie vložena

Univerzální držák na řídítka

Vysílač rychlosti, baterier vložena

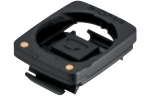

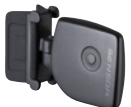

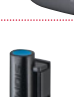

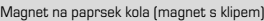

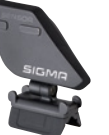

Vysílač frekvence šlapání, baterie vložena

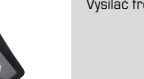

Magnet frekvence šlapání (se 2 kryty 6 mm a 8 mm)

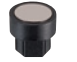

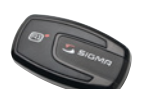

Vysílač tepové frekvence, baterie vložena

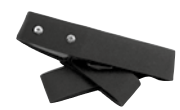

Elastický pás pro vysílač tepové frekvence

Návod k obsluze

Montážní materiál

# Obsah

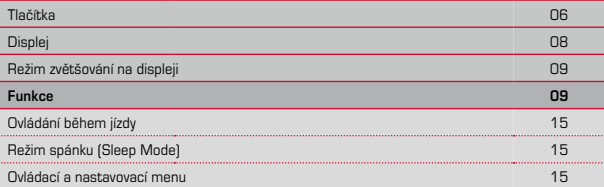

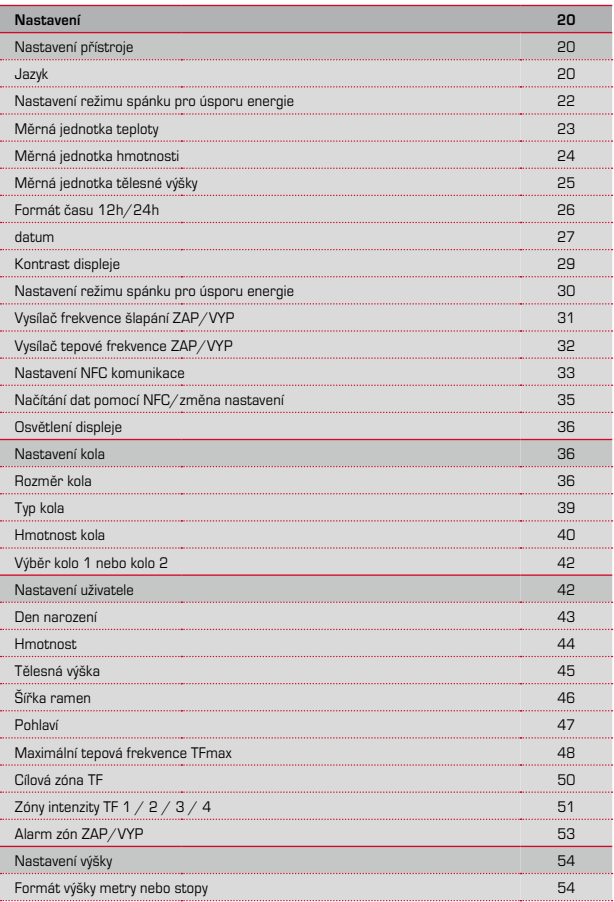

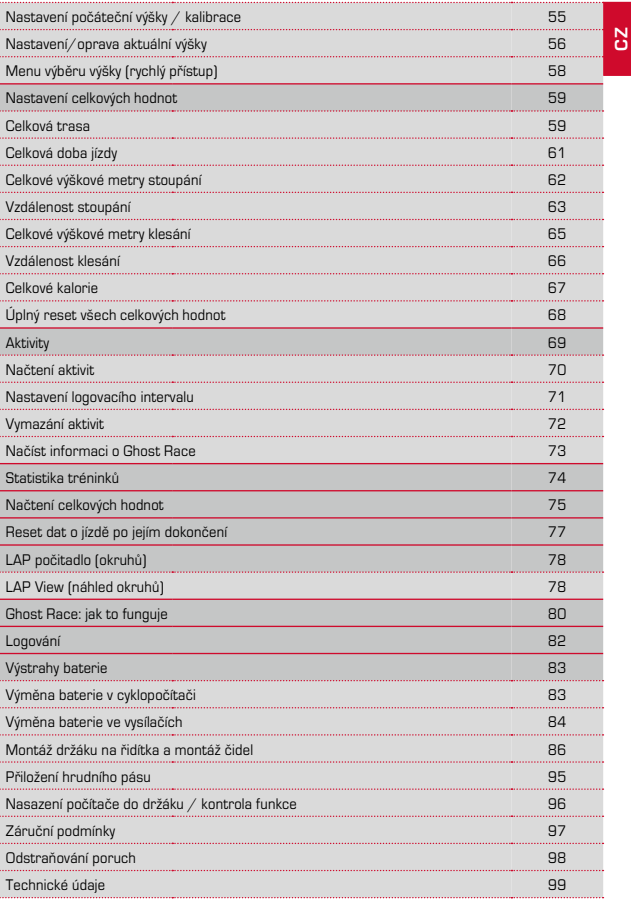

F

÷

÷

# Tlačítka

### Počítač BC 23.16 STS má 5 tlačítek:

# LAP

## **V režimu funkcí:**

- KRÁTCE: start dalšího okruhu (krátce stisknout)
- DLOUZE: otevřít Lap View (přidržet tlačítko stisknuté)

### **V Lap View:**

– KRÁTCE: listování okruhy vpřed

# ALTI

### **V režimu funkcí:**

- KRÁTCE: načtení funkcí ALTI (vpřed listování funkcemi)
- DLOUZE: otevřít nastavení ALTI (výšky)

### **V režimu nastavení:**

- KRÁTCE: listování v menu nastavení (dozadu)
- KRÁTCE: změna nastavovaných dat (dozadu/snižovat)

### **V Lap View:**

– KRÁTCE: listování daty o okruzích směrem dozadu

# TF (puls)

# **V režimu funkcí:**

- KRÁTCE: načtení funkcí TF (puls) (vpřed listování funkcemi)
- DLOUZE: otevřít výběr zón TF (puls)

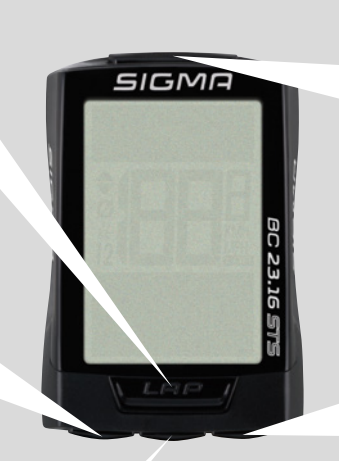

# **MENUL**

### **V režimu funkcí:**

- KRÁTCE: listování ve funkcích směrem dozadu
- DLOUZE: otevření menu nastavení

### **V režimu nastavení:**

- KRÁTCE: otevření nastavení
- KRÁTCE: potvrdit nastavení
- KRÁTCE: (v zobrazení BACK): o jednu úroveň výš v menu nastavení
- DLOUZE: ukončit režim nastavení, zpět do režimu funkcí

#### **V Lap View:**

– KRÁTCE: listování daty o okruzích směrem dozadu

# BIKE

# **V režimu funkcí:**

- KRÁTCE: načtení funkcí BIKE (vpřed listování funkcemi)
- DLOUZE: resetování dat o jízdě

## **V režimu nastavení:**

- KRÁTCE: listování v menu nastavení (vpřed)
- KRÁTCE: změna nastavovaných dat (vpřed/zvýšit)
- DLOUZE: (v menu Nastavení): o jednu úroveň výše

#### **V Lap View:**

– KRÁTCE: listování daty o okruzích směrem vpřed

**MENU+BIKE: DLOUZE:** Pairing Re-Sync (nové párování vysílačů) **MENU+BIKE: KRÁTCE:** start Ghost Race (pokud byla vybrána srovnávací vyjížďka) **MENU+HF: KRÁTCE:** funkce zvětšení horní části displeje ZAP/VYP **MENU+ALTI: KRÁTCE:** ZAP/VYP režim podsvícení

# **Displei**

♥ 148

 $.411$ 

Trie Dist

 $13.38\,$  km

6%

Počítač BC 23.16 STS je vybaven velkým a dobře čitelným displejem. Displej má 3 části. 766 **V horní části** displeje se neustále zobrazuje: – aktuální puls (nebo aktuální čas, pokud není aktivován puls) – aktuální výška – aktuální frekvence šlapání (nebo aktuální teplota, pokud není aktivována frekvence šlapání) – aktuální stoupání/klesání **Ve střední části** se zobrazuje aktuální rychlost.

**Ve spodní části** displeje se zobrazuje zvolená funkce a hodnota zvolené funkce.

Na pravé straně střední části pod údajem rychlosti se zobrazuje měrná jednotka kmh nebo mph.

Bylo-li stisknuto tlačítko Lap (okruh) a výsledky posledního okruhu se zobrazují v přehledu, objeví se zde ikona LAP. **LAP.** 

Na levé straně displeje vedle zobrazení rychlosti naleznete symboly:

 $\mathcal{D}$ " : Symbol je ZAP, když se zobrazují údaje o okruzích. Zobrazuje se průměrná rychlost okruhu. Bližší popis okruhů naleznete na straně 78.

# $.12<sup>°</sup>$

Počítač SIGMA BC 23.16 STS je možné používat na 2 kolech. Číslice 1 nebo 2 na displeji vás informují, zda počítač SIGMA BC 23.16 STS právě pracuje s nastavením pro kolo 1 nebo kolo 2.

Na straně 42 je popsáno, jak se přepíná mezi nastavením pro kolo 1 nebo kolo 2.

"Šipka UP▲/šipka DOWN▼" Šipky ukazují, zda právě jedete rychleji, stejně rychle nebo pomaleji než je vaše aktuální průměrná rychlost.

Symbol " $\sum$ -" udává, zda je režim podsvícení ZAP nebo VYP.

# Režim zvětšování na displeji

Počítač BC 23.16 STS má možnost zvětšování displeje. Informace v horní části displeje je možné zobrazovat jednotlivě ve zvětšeném režimu.

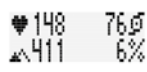

**CZ**

### **Postup:**

Stiskněte krátce najednou obě tlačítka **MENU** a **HF.**

Dalším stisknutím tlačítka **MENU** a **HF** se na displeji zobrazí další funkce ve zvětšeném režimu.

Dalším stisknutím tlačítka **MENU** a **HF** se na displeji začnou opět zobrazovat všechny funkce najednou.

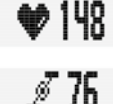

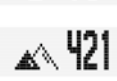

XБ

# **FUNKCE**

Počítač BC 23.16 STS je vybaven následujícími funkcemi:

#### **Aktuální rychlost**

Aktuální rychlost se neustále zobrazuje na displeji. Při obvodu kola 2095 mm činí maximální možná rychlost 199 km/h nebo 124 mph.

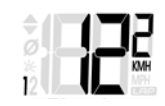

# Funkce na tlačítku BIKE

#### **Aktuální vzdálenost**

Aktuální vzdálenost se zobrazuje do 9999,99 km nebo mil. Při překročení této hodnoty se aktuální vzdálenost začne počítat opět do nuly.

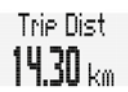

### **Aktuální doba jízdy**

Aktuální doba jízdy se zobrazuje do 99:59:59 hh:mm:ss. Při překročení této hodnoty se aktuální doba jízdy začne počítat opět do nuly.

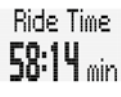

#### **Průměrná rychlost** aktuální vyjížďky. Průměrná rychlost se udává s přesností na 2 desetinná místa.

**Bus Seeed**  $19.54<sub>kmh</sub>$ 

#### **Maximální rychlost** aktuální vyjížďky. Maximální rychlost se udává s přesností na 2 desetinná místa.

Max Seeed 24.89 kmh

### **Aktuální čas**

Ve formátu 24 nebo 12 hodin

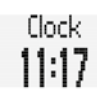

Temeeratur ∝ 14 ا2

### **Teplota**

Počítač SIGMA BC 23.16 STS je vybaven funkcí zobrazení teploty. Teplota se může zobrazovat v °C nebo °F. Min.: - 20 °C/max.: +70 °C Min.: - 4 °F/max.: +158 °F

### **Frekvence šlapání**

Frekvence šlapání se zde zobrazuje pouze za předpokladu, že je v nastavení aktivován vysílač kadence. Viz dále Nastavení/nastavení přístroje.

### **Průměrná frekvence šlapání**

Zde se zobrazuje průměrná frekvence šlapání během aktuální vyjížďky. Ta se zobrazuje pouze za předpokladu, že je v nastavení aktivován vysílač kadence. Viz dále Nastavení/nastavení přístroje.

**Maximální frekvence šlapání**

Zde se zobrazuje nejvyšší dosažená frekvence šlapání během aktuální vyjížďky.

Ta se zobrazuje pouze za předpokladu, že je v nastavení aktivován vysílač kadence.

Viz dále Nastavení/nastavení přístroje.

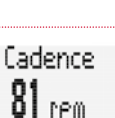

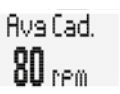

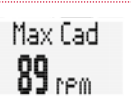

### **Výkon (W)**

Aktuální výkon ve wattech se zobrazuje pouze za předpokladu, že je v nastavení aktivován vysílač kadence. Viz dále Nastavení/nastavení přístroje.

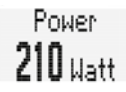

**CZ**

Výkon (W) se vypočítává na základě algoritmu. Silný protivítr nebo zadní vítr může vést k odchylkám mezi vypočteným výkonem a skutečně podávaným výkonem.

### **Průměrný výkon (W)**

Zde se zobrazuje průměrný výkon dosahovaný během aktuální vyjížďky.

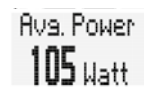

#### **Ghost Race**

Počítač BC 23.16 STS nabízí možnost si "zazávodit" sám proti sobě.

Pro virtuální závod Ghost Race je možné vybrat srovnávací vyjížďku. Jedná se o trasu, kterou jste už někdy jel/a. Srovnávací wiížďka se do počítačte BC 23.16 STS načte přes SIGMA DATA CENTER.

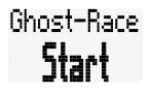

Jakmile bude vybrána srovnávací vyjížďka, zobrazí se na počítači BC 23.16 STS startovní obrazovka pro virtuální závod.

Virtuální závod se odstartuje současným krátkým stisknutím tlačítek BIKE a MENU.

Po odstartování se na displeji zobrazuje, kdo virtuální závod vede a kdo zaostává.

V tomto případě závod vedete (s náskokem 23 m a 3,3 sekundy).

 $-33$  sec. කි23 ලේ

V tomto případě vede závod váš virtuální soupeř (s náskokem 34 m a 8 sekund).

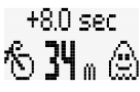

# Funkce na tlačítku ALTI

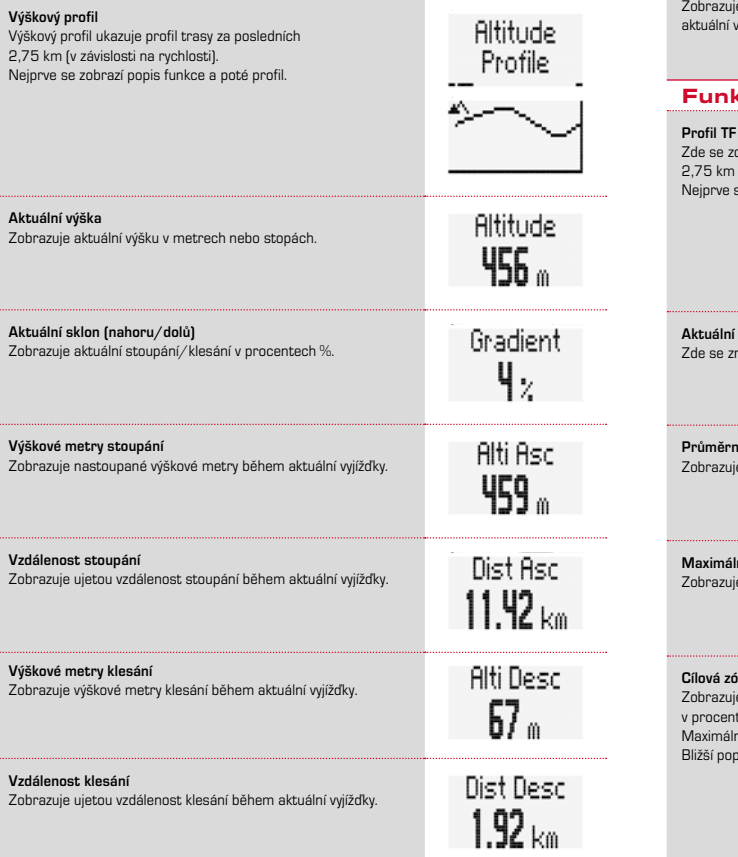

# **Maximální výška**

... . . .<br>e maximální nadmořskou výšku dosaženou během vjížďky.

# Max Alti.  $837<sub>°</sub>$

HR.

# kce na tlačítku HF (puls)

### [puls]

obrazuje průběh tepové frekvence za posledních cca 2,75 km (v závislosti na rychlosti). se zobrazí popis funkce a poté profil.

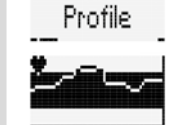

**Aktuální TF (puls)** . . . . .<br>10 novu zobrazuje aktuální TF (puls).

**Průměrná TF (puls)** e průměrnou tepovou frekvenci během aktuální vyjížďky. Rus, HR  $134_{\text{beam}}$ 

HR 129

**Maishing** TF (puls) e maximální TF během aktuální vyjížďky.

# Max HR  $55_{\text{beam}}$

# **Cílová zóna a TF v procentech osobní TFmax**

e zvolenou cílovou zónu (zde FIT) a aktuální TF v procentech maximální osobní TF. ní TF je možné nastavit v Nastavení/uživatel. .<br>Bis cílových zón naleznete na straně XX.

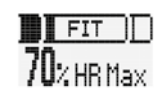

### **Rozložení TF na zóny intenzity**

Zobrazuje rozložení TF během aktuální vyjížďky na jednotlivé zóny intenzity. Jsou definovány 4 zóny intenzity. Zóny intenzity je možné nastavit v Nastavení/uživatel.

### Příklad:

 % v zóně 1 % v zóně 2 % v zóně 3  $\bigcap_{\alpha}$  v zóně 4

**Spotřeba kalorií během aktuální vyjížďky** Zobrazuje spotřebované kalorie během aktuální vyjížďky.

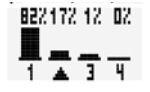

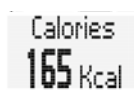

# Funkce na tlačítku LAP

Při zahájení vyjížďky se automaticky spustí Lap 1 (okruh 1). Stisknutím tllačítka Lap se odstartuje Lap 2 (okruh 2). Jakmile bude odstartován další okruh, zobrazí se na displeji souhrn údajů za poslední okruh.

V příkladu jsou uvedeny údaje za Lap 3:

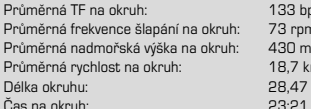

 $133$  bpm 73 rpm  $18.7$  km/h 28.47 km Čas na okruh: 23:21 MM:SS

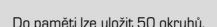

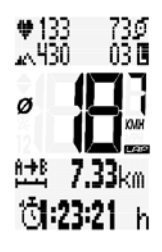

# OBSLUHA BĚHEM JÍZDY

Během jízdy je možné vyvolávat zobrazovací funkce pomocí tlačítek **BIKE**, **ALTI** a **HF** (**listování funkcemi vpřed**).

Krátkým stisknutím tlačítka **BIKE**, tlačítka **ALTI** nebo tlačítka **HF** se na displeji zobrazí další funkce.

Krátkým stisknutím tlačítka **MENU** můžete **funkcemi BIKE, ALTI, a HF listovat také dozadu.** Rychle tak přejdete na požadovanou funkci.

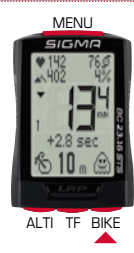

# Režim spánku

Uděláte-li přestávku a počítač **BC 23.16 STS bude v držáku**, přepne se po **5 minutách** do režimu spánku. Budete-li po přestávce pokračovat v jízdě, počítač BC 23.16 STS se sám spustí (funkce **Auto-Start**).

Funkce Auto-Start je aktivována pomocí pohybového čidla. Počítač BC 23.16 STS se okamžitě přepne do režimu funkcí. Znovu se začnou zobrazovat aktuální rychlost a ujetá vzdálenost.

# Ovládací a nastavovací menu

Ovládací a nastavovací menu se otevírá stisknutím a přidržením (3 s) tlačítka **MENU**.

V menu se listuje pomocí tlačítka **BIKE** nebo **ALTI**. **BIKE:** listování vpřed **ALTI:** listování vzad

Výběr/zvolené menu se otevře krátkým stisknutím tlačítka **MENU**.

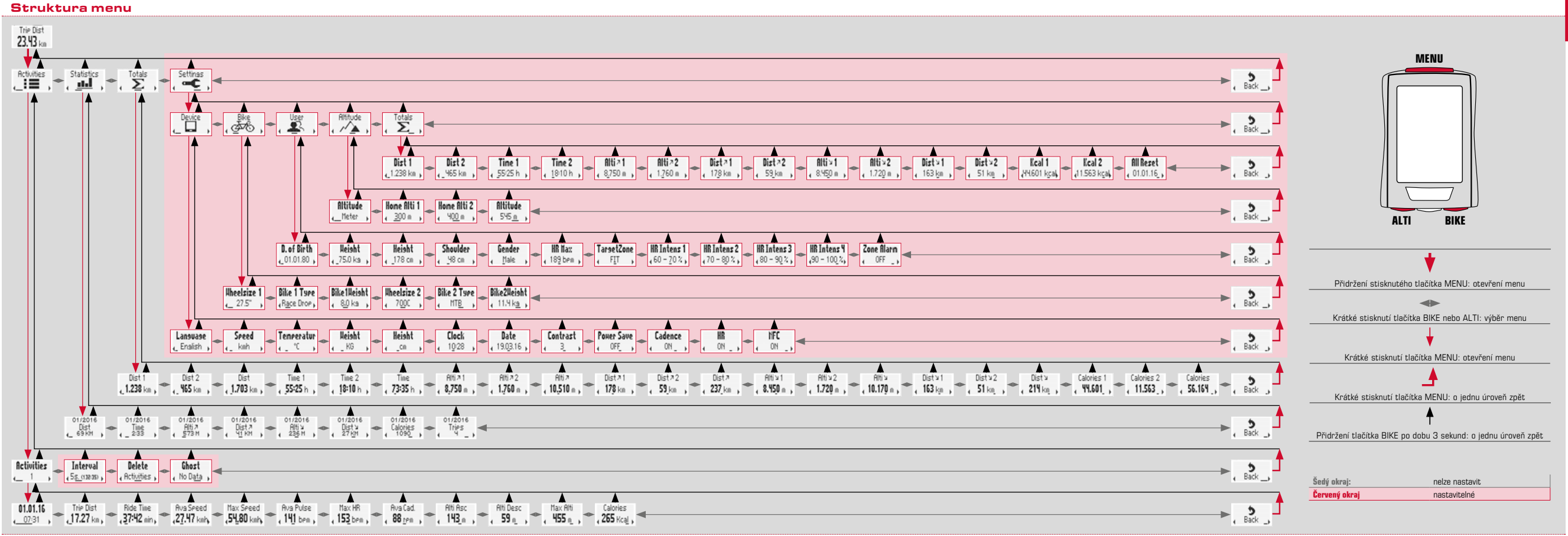

**CZ**

# **NASTAVENÍ**

Nastavení zahrnuje:

- Nastavení přístroje
- Nastavení kola
- Nastavení uživatele
- Nastavení nadmořské výšky
- Nastavení celkových hodnot
- ZPĚT na hlavní menu

Každé nastavení bude následně popsáno krok za krokem.

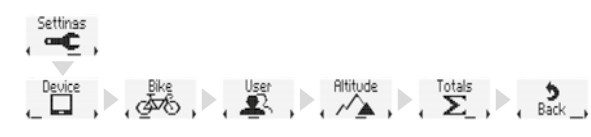

# Nastavení přístroje

### **LANGUAGE**

Na počítači BC 23.16 STS můžete pro data zobrazovaná na displeji vybírat mezi následujícími jazyky:

- němčina
- angličtina
- francouzština
- italština
- španělština
- nizozemština
- polština

**Postup:**

Přidržte tlačítko **MENU**, dokud se neotevře menu nastavení. Na displeji nejprve uvidíte **AKTIVITY**.

Tlačítkem **BIKE** nebo **ALTI** listujte až na **Nastavení**.

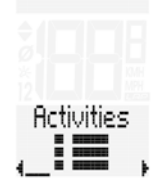

Settings

Menu Nastavení otevřete tlačítkem **MENU**. Nejprve uvidíte **Nastavení přístroje.**

Nastavení přístroje otevřete stisknutím tlačítka **MENU**. **Anguago** Na displeji se zobrazí "Language" "angličtina" nebo jiný jazyk. , Enalish Tlačítkem **MENU** otevřete nastavení jazyka. Bliká "angličtina". Tlačítkem **BIKE** nebo **ALTI nyní můžet vybrat jiný jazyk.** Language Tlačítkem **MENU** potvrdíte nastavení jazykaa. , Polski

Přejete-li si nastavit další parametry, učiňte tak stisknutím tlačítka **BIKE** nebo **ALTI** a přejdete do dalšího nastavení.

Nepřejete-li si již nastavovat další parametry, tiskněte tlačítko **BIKE** nebo **ALTI** tak dlouho, až se na displeji objeví bod menu "ZPĚT". Nyní krátce stiskněte tlačítko **MENU**.

Menu nastavení se zavře.

**ALTERNATIVNĚ** můžete také stisknout a podržet tlačítko **MENU**. Menu nastavení se zavře. Počítač BC 23.16 STS se opět přepne do režimu funkcí.

**ALTERNATIVNĚ** můžete také stisknout a podržet tlačítko **BIKE**. V menu nastavení tak přejdete o jednu úroveň výše.

**CZ**

Device

### **MĚRNÁ JEDNOTKA RYCHLOSTI A VZDÁLENOSTI**

V nastavení měrných jednotek určujete jednotky měření pro:

– rychlost (kmh nebo mph) a vzdálenost (KM nebo míle)

#### **Postup:**

Tlačítkem **MENU** otevřete hlavní menu. Tlačítkem **BIKE** nebo **ALTI** listujte až na Nastavení. Tlačítkem **MENU** otevřete Nastavení. Tlačítkem **MENU** otevřete Nastavení přístroje.

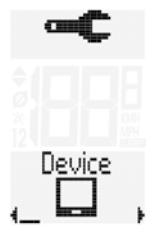

Tlačítkem **BIKE** nebo tlačítkem **ALTI** listujte k nastavení **rychlosti**.

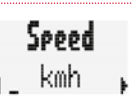

Seeed

met

Nastavení měrné jednotky otevřete tlačítkem **MENU**.

Ve spodní části displeje bliká "KMH". Tlačítkem **BIKE** nebo **ALTI** můžete jednotku změnit na "MPH".

Nastavení potvrdíte tlačítkem **MENU**.

Tlačítkem **BIKE** nebo **ALTI** nyní můžete otevřít další položku nastavení přístroje.

Nepřejete-li si již nastavovat další parametry, tiskněte tlačítko **BIKE** nebo **ALTI** tak dlouho, až se na displeji objeví bod menu "ZPĚT". Nyní krátce stiskněte tlačítko **MENU**.

Menu nastavení se zavře.

**ALTERNATIVNĚ** můžete také stisknout a podržet tlačítko **MENU**. Menu nastavení se zavře. Počítač BC 23.16 STS se opět přepne do režimu funkcí.

**ALTERNATIVNĚ** můžete také stisknout a podržet tlačítko **BIKE**. V menu nastavení tak přejdete o jednu úroveň výše.

### **MĚRNÁ JEDNOTKA PRO ZOBRAZENÍ TEPLOTY**

### **Postup:**

Tlačítkem **MENU** otevřete hlavní menu. Tlačítkem **BIKE** nebo **ALTI** listujte až na Nastavení. Tlačítkem **MENU** otevřete Nastavení. Tlačítkem **MENU** otevřete Nastavení přístroje.

Tlačítkem **BIKE** nebo tlačítkem **ALTI** listujte k nastavení **měrné jednotky teploty.**

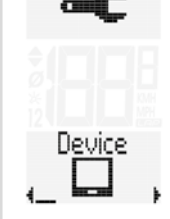

**CZ**

Tlačítkem **MENU** otevřete položku nastavení. Na displeji bliká °C nebo °F. Tlačítkem **BIKE** nebo **ALTI** můžete nastavení změnit.

Potvrďte výběr tlačítkem **MENU**.

Tlačítkem **BIKE** nebo **ALTI** nyní můžete otevřít další položku nastavení přístroje.

Nepřejete-li si již nastavovat další parametry, tiskněte tlačítko **BIKE** nebo **ALTI** tak dlouho, až se na displeji objeví bod menu "ZPĚT". Nyní krátce stiskněte tlačítko **MENU**.

Menu nastavení se zavře.

**ALTERNATIVNĚ** můžete také stisknout a podržet tlačítko **MENU**. Menu nastavení se zavře. Počítač BC 23.16 STS se opět přepne do režimu funkcí.

**ALTERNATIVNĚ** můžete také stisknout a podržet tlačítko **BIKE**. V menu nastavení tak přejdete o jednu úroveň výše.

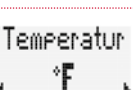

Tomooratur

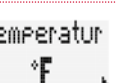

### **MĚRNÁ JEDNOTKA PRO HMOTNOST**

Údaj o hmotnosti je nutný pro výpočet tepové frekvence, výpočet výkonu a výpočet kalorií.

#### **Postup:**

Tlačítkem **MENU** otevřete hlavní menu. Tlačítkem **BIKE** nebo **ALTI** listujte až na Nastavení. Tlačítkem **MENU** otevřete Nastavení. Tlačítkem **MENU** otevřete Nastavení přístroje.

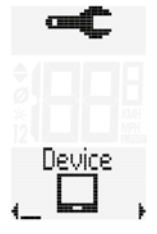

Tlačítkem **BIKE** nebo tlačítkem **ALTI** listujte k nastavení **měrné jednotky hmotnosti.**

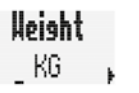

Tlačítkem **MENU** otevřete položku nastavení. Na displeji bliká údaj KG nebo Pounds. Tlačítkem **BIKE** nebo **ALTI** můžete nastavení změnit.

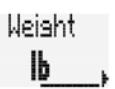

Nastavení potvrdíte tlačítkem **MENU**.

Tlačítkem **BIKE** nebo **ALTI** nyní můžete otevřít další položku nastavení přístroje.

Nepřejete-li si již nastavovat další parametry, tiskněte tlačítko **BIKE** nebo **ALTI** tak dlouho, až se na displeji objeví bod menu "ZPĚT". Nyní krátce stiskněte tlačítko **MENU**.

### Menu nastavení se zavře.

**ALTERNATIVNĚ** můžete také stisknout a podržet tlačítko **MENU**. Menu nastavení se zavře. Počítač BC 23.16 STS se opět přepne do režimu funkcí.

**ALTERNATIVNĚ** můžete také stisknout a podržet tlačítko **BIKE**. V menu nastavení tak přejdete o jednu úroveň výše.

# **MĚRNÁ JEDNOTKA PRO TĚLESNOU VÝŠKU**

Údaj o tělesné výšce je nutný pro výpočet výkonu.

### **Postup:**

Tlačítkem **MENU** otevřete hlavní menu. Tlačítkem **BIKE** nebo **ALTI** listujte až na Nastavení. Tlačítkem **MENU** otevřete Nastavení. Tlačítkem **MENU** otevřete Nastavení přístroje.

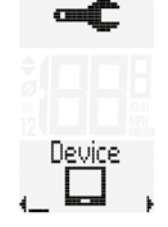

Tlačítkem **BIKE** nebo tlačítkem **ALTI** listujte k nastavení **měrné jednotky tělesné výšky.**

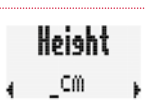

Height

Tlačítkem **MENU** otevřete položku nastavení. Na displeji bliká cm nebo feet/inch. Tlačítkem **BIKE** nebo **ALTI** můžete nastavení změnit.

Potvrďte výběr tlačítkem **MENU**.

Tlačítkem **BIKE** nebo **ALTI** nyní můžete otevřít další položku nastavení přístroje.

Nepřejete-li si již nastavovat další parametry, tiskněte tlačítko **BIKE** nebo **ALTI** tak dlouho, až se na displeji objeví bod menu "ZPĚT". Nyní krátce stiskněte tlačítko **MENU**.

Menu nastavení se zavře.

**ALTERNATIVNĚ** můžete také stisknout a podržet tlačítko **MENU**. Menu nastavení se zavře. Počítač BC 23.16 STS se opět přepne do režimu funkcí.

**ALTERNATIVNĚ** můžete také stisknout a podržet tlačítko **BIKE**. V menu nastavení tak přejdete o jednu úroveň výše.

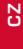

### **CLOCK**

### **Postup:**

Tlačítkem **MENU** otevřete hlavní menu. Tlačítkem **BIKE** nebo **ALTI** listujte až na Nastavení. Tlačítkem **MENU** otevřete Nastavení. Tlačítkem **MENU** otevřete Nastavení přístroje.

Tlačítkem **BIKE** nebo tlačítkem **ALTI** listujte k nastavení **času.**

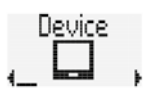

**Clock** 

Tlačítkem **MENU** otevřete nastavení času. Na displeji se nyní objeví nastavení formátu času. Zde můžete nastavit formát 24 hodin nebo formát 12 hodin s údajem AM/PM.

Nejprve vyberte režim zobrazení času. Formát 24h nebo 12h

Výběr proveďte tlačítkem **BIKE** nebo **ALTI**. Potvrďte výběr tlačítkem **MENU**.

Nastavení aktuálního času je nyní otevřeno, nastavení hodin bliká. Tlačítkem **BIKE** nebo **ALTI** změňte nastavení hodin.

Nastavení potvrdíte tlačítkem **MENU**.

Nyní bliká nastavení minut. Tlačítkem **BIKE** nebo **ALTI** změňte nastavení minut.

Potvrďte výběr tlačítkem **MENU**.

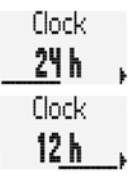

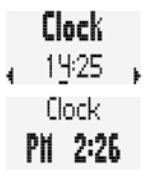

flock

14:25

flock

PN 2:26

Tlačítkem **BIKE** nebo **ALTI** nyní můžete otevřít další položku nastavení přístroje.

Nepřejete-li si již nastavovat další parametry, tiskněte tlačítko **BIKE** nebo **ALTI** tak dlouho, až se na displeji objeví bod menu "ZPĚT". Nyní krátce stiskněte tlačítko **MENU**.

Menu nastavení se zavře.

**ALTERNATIVNĚ** můžete také stisknout a podržet tlačítko **MENU**. Menu nastavení se zavře. Počítač BC 23.16 STS se opět přepne do režimu funkcí.

**ALTERNATIVNĚ** můžete také stisknout a podržet tlačítko **BIKE**. V menu nastavení tak přejdete o jednu úroveň výše.

### **DATUM**

#### **Postup:**

Tlačítkem **MENU** otevřete hlavní menu. Tlačítkem **BIKE** nebo **ALTI** listujte až na Nastavení. Tlačítkem **MENU** otevřete Nastavení. Tlačítkem **MENU** otevřete Nastavení přístroje.

Tlačítkem **BIKE** nebo tlačítkem **ALTI** listujte k nastavení **data.**

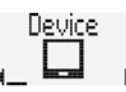

# **Date** 01.01.16

Nejprve nastavte fomát data. Zde můžete volit mezi dvěma formáty.

Výběr proveďte tlačítkem **BIKE** nebo **ALTI**. Potvrďte výběr tlačítkem **MENU**.

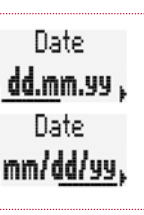

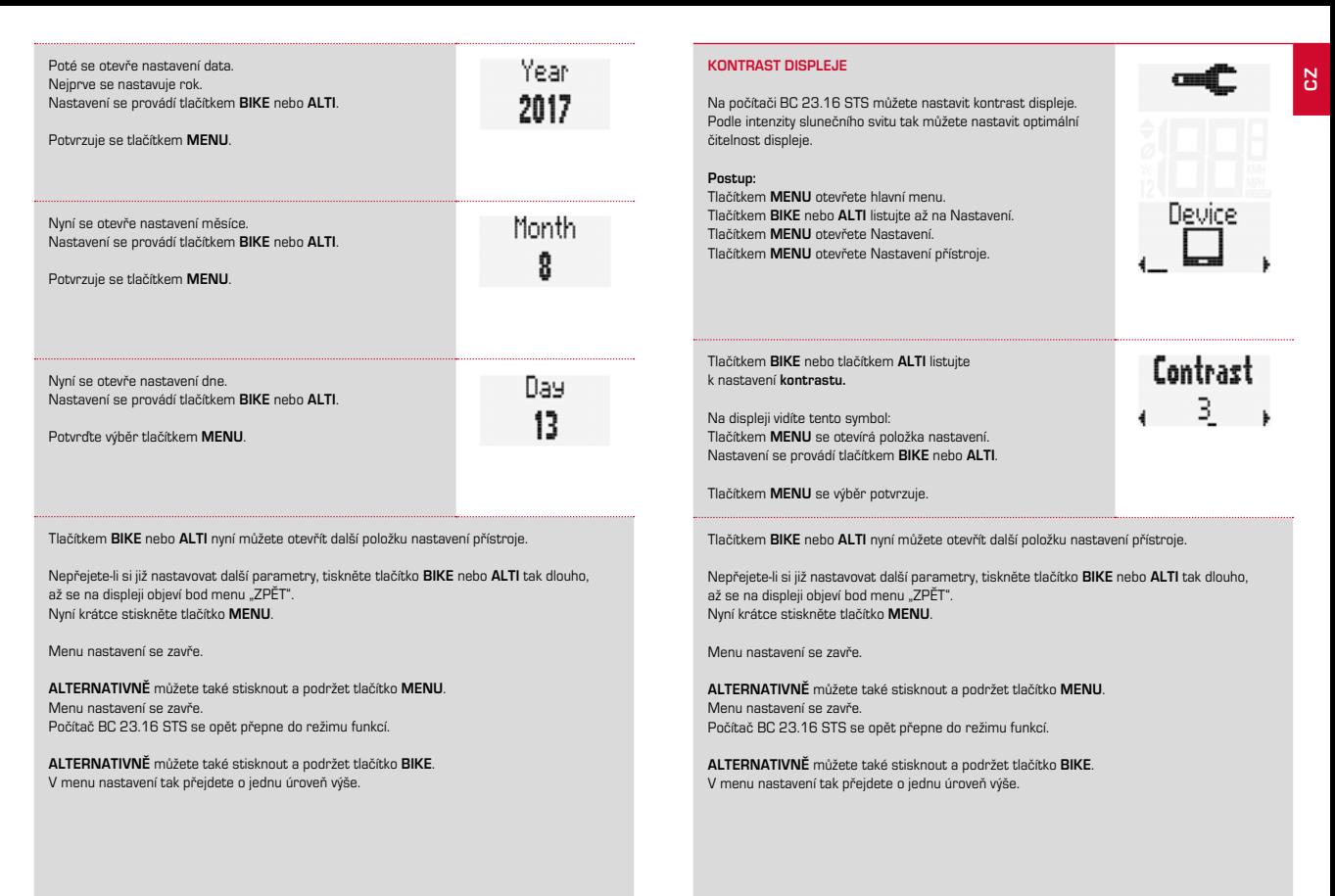

### **POWER SAVE**

Nastvením Power Save snižujete spotřebu baterie v pohotovostním režimu a v režimu spánku. Namísto normálního displeje pohotovostního režimu nebo režimu spánku se pak **po dalších 5 minutách** zobrazuje již jen redukovaný displej režimu spánku.

**Normální displej režimu spánku:**

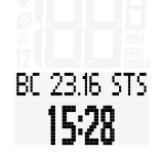

**Displej režimu spánku s uspanou obrazovkou a MyName:**

Informace k MyName a k různým druhům uspaných obrazovek naleznete na webových stránkách SIGMA: www.sigmasport.com

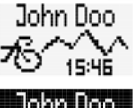

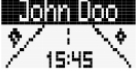

**Display režimu spánku v režimu POWER SAVE**:

**SLEEP** 

**Postup:**

Tlačítkem **MENU** otevřete hlavní menu. Tlačítkem **BIKE** nebo **ALTI** listujte až na Nastavení. Tlačítkem **MENU** otevřete Nastavení. Tlačítkem **MENU** otevřete Nastavení přístroje.

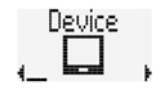

Tlačítkem **BIKE** nebo tlačítkem **ALTI** listujte k nastavení **Power Save.**

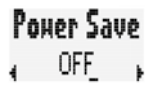

Tlačítkem **MENU** otevřete nastavení.

Tlačítkem **BIKE** nebo **ALTI** změňte nastavení.

Potvrďte výběr tlačítkem **MENU**.

Tlačítkem **BIKE** nebo **ALTI** nyní můžete otevřít další položku nastavení přístroje.

Nepřejete-li si již nastavovat další parametry, tiskněte tlačítko **BIKE** nebo **ALTI** tak dlouho, až se na displeji objeví bod menu "ZPĚT". Nyní krátce stiskněte tlačítko **MENU**.

Menu nastavení se zavře.

**ALTERNATIVNĚ** můžete také stisknout a podržet tlačítko **MENU**. Menu nastavení se zavře. Počítač BC 23.16 STS se opět přepne do režimu funkcí.

**ALTERNATIVNĚ** můžete také stisknout a podržet tlačítko **BIKE**. V menu nastavení tak přejdete o jednu úroveň výše.

### **FREKVENCE ŠLAPÁNÍ ZAP/VYP**

Frekvence šlapání je aktivována z výroby. Nepřejete-li si funkci frekvence šlapání používat, můžete ji zde deaktivovat.

#### **Postup:**

Tlačítkem **MENU** otevřete hlavní menu. Tlačítkem **BIKE** nebo **ALTI** listujte až na Nastavení. Tlačítkem **MENU** otevřete Nastavení. Tlačítkem **MENU** otevřete Nastavení přístroje.

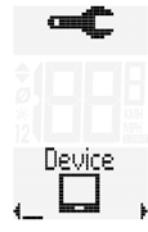

Tlačítkem **BIKE** nebo tlačítkem **ALTI** listujte k nastavení **frekvence šlapání.**

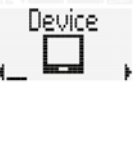

Cadence

Power Save

Tlačítkem **MENU** otevřete nastavení.

Tlačítkem **BIKE** nebo **ALTI** změňte nastavení.

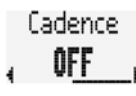

Potvrďte výběr tlačítkem **MENU**.

Tlačítkem **BIKE** nebo **ALTI** nyní můžete otevřít další položku nastavení přístroje.

Nepřejete-li si již nastavovat další parametry, tiskněte tlačítko **BIKE** nebo **ALTI** tak dlouho, až se na displeji objeví bod menu "ZPĚT". Nyní krátce stiskněte tlačítko **MENU**.

Menu nastavení se zavře.

**ALTERNATIVNĚ** můžete také stisknout a podržet tlačítko **MENU**. Menu nastavení se zavře. Počítač BC 23.16 STS se opět přepne do režimu funkcí.

**ALTERNATIVNĚ** můžete také stisknout a podržet tlačítko **BIKE**. V menu nastavení tak přejdete o jednu úroveň výše.

### **TEPOVÁ FREKVENCE ZAP/VYP**

Tepová frekvence je aktivována z výroby. Nepřejete-li si funkci tepové frekvence používat, můžete ji zde deaktivovat.

#### **Postup:**

Tlačítkem **MENU** otevřete hlavní menu. Tlačítkem **BIKE** nebo **ALTI** listujte až na Nastavení. Tlačítkem **MENU** otevřete Nastavení. Tlačítkem **MENU** otevřete Nastavení přístroje.

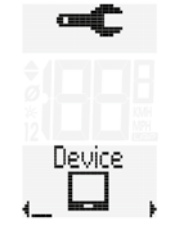

HR

Tlačítkem **BIKE** nebo tlačítkem **ALTI** listujte k nastavení **tepové frekvence.**

Tlačítkem **MENU** otevřete nastavení.

Tlačítkem **BIKE** nebo **ALTI** změňte nastavení.

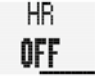

Potvrďte výběr tlačítkem **MENU**.

Tlačítkem **BIKE** nebo **ALTI** nyní můžete otevřít další položku nastavení přístroje.

Nepřejete-li si již nastavovat další parametry, tiskněte tlačítko **BIKE** nebo **ALTI** tak dlouho, až se na displeji objeví bod menu "ZPĚT". Nyní krátce stiskněte tlačítko **MENU**.

Menu nastavení se zavře.

**ALTERNATIVNĚ** můžete také stisknout a podržet tlačítko **MENU**. Menu nastavení se zavře. Počítač BC 23.16 STS se opět přepne do režimu funkcí.

**ALTERNATIVNĚ** můžete také stisknout a podržet tlačítko **BIKE**. V menu nastavení tak přejdete o jednu úroveň výše.

### **NFC**

Počítač BC 23.16 STS je vybaven NFC čipem.

NFC je zkratka pro Near Field Communication = komunikace na blízkou vzdálenost. Pomocí NFC čipu můžete v kombinaci s chytrým telefonem vybaveným technologií NFC (zatím jen Android) a aplikací SIGMA LINK:

– načítat data a nastavení z počítače BC 23.16 STS a synchronizovat je se službou SIGMA CLOUD, www.sigma-data-cloud.com.

Z prostředí SIGMA CLOUD můžete importovat data do SIGMA DATA CENTER a analyzovat je

- editovat nastavení v aplikaci chytrého telefonu
- -- nastavení přenést zpět z chytrého telefonu do počítače BC 23.16 STS

**POZOR: V současnosti nabízejí NFC technologii pouze telefony s operačním systémem ANDROID. IPhone tuto technologii (zatím) nenabízí.**

**POZOR: Pokud máte na svém počítači BC 23.16 STS nastavenu technologii NFC na "ZAP", může každý, kdo má nainstalovanou aplikaci SIGMA LINK na svém chytrém telefonu s NFC čipem, načítat vaše data a měnit nastavení vašeho počítče BC 23.16 STS. Dbejte proto vždy, aby NFC technologie byla nastavena na "ZAP" pouze tehdy, když si přejete komunikovat mezi vaším chytrým telefonem a počítačem BC 23.16 STS.**

**Postup:** Tlačítkem **MENU** otevřete hlavní menu. Tlačítkem **BIKE** nebo **ALTI** listujte až na Nastavení. Tlačítkem **MENU** otevřete Nastavení. Tlačítkem **MENU** otevřete Nastavení přístroje.

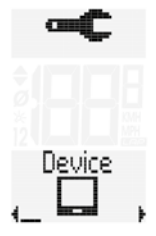

Tlačítkem **BIKE** nebo tlačítkem **ALTI** listujte k nastavení **NFC.**

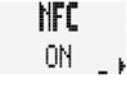

NFC OFF

Tlačítkem **MENU** otevřete položku nastavení. Tlačítkem **BIKE** nebo **ALTI** změňte nastavení.

Potvrďte výběr tlačítkem **MENU**.

Tlačítkem **BIKE** nebo **ALTI** nyní můžete otevřít další položku nastavení přístroje.

Nepřejete-li si již nastavovat další parametry, tiskněte tlačítko **BIKE** nebo **ALTI** tak dlouho, až se na displeji objeví bod menu "ZPĚT". Nyní krátce stiskněte tlačítko **MENU**.

Menu nastavení se zavře.Menu nastavení se zavře.

**ALTERNATIVNĚ** můžete také stisknout a podržet tlačítko **MENU**. Menu nastavení se zavře. Počítač BC 23.16 STS se opět přepne do režimu funkcí.

**ALTERNATIVNĚ** můžete také stisknout a podržet tlačítko **BIKE**. V menu nastavení tak přejdete o jednu úroveň výše.

# **NAČÍTÁNÍ DAT POMOCÍ NFC/ZMĚNA NASTAVENÍ**

Pro načtení dat vyjížďky a logovacích dat položte chytrý telefon s operačním systémem Android na počítač BC 23.16 STS.

- NFC musí být v chytrém telefonu zapnuta.
- V chytrém telefonu musí být nainstalovaná aplikace SIGMA Link.

– NFC musí být v počítači BC 23.16 STS nastavena na ZAP. (viz předcházející kapitola)

Během pár sekund se data a nastavení přenesou z počítače BC 23.16 STS do aplikace chytrého telefonu.

Z aplikace chytrého telefonu je možné data synchronizovat se službou SIGMA CLOUD, www.sigma-data-cloud.com.

Z prostředí SIGMA CLOUD je možné data importovat do SIGMA DATA CENTER a analyzovat je.

Pomocí aplikace je možné načítat také všechna nastavení počítače BC 23.16 STS a pohodlně je editovat na chytrém telefonu.

Poté je možné změněná nastavení přenést zpět do počítače BC 23.16 STS prostřednictvím technologie NFC.

### K tomu je třeba chytrý telefon opět položit na počítač BC 23.16 STS.

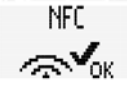

Bude-li komunikace úspěšná, oznámí to počítač BC 23.16 STS na displeji. Aplikace rovněž oznámí OK.

Dojde-li při NFC komunikaci k problému, zobrazí se to na displeji počítače BC 23.16 STS a v aplikaci se objeví příslušné hlášení.

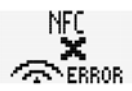

Hlášení je třeba potvrdit libovolným tlačítkem.

# **OSVĚTLENÍ DISPLEJE**

Počítač BC 23.16 STS má možnost podsvícení displeje.

### **Postup:**

Stiskněte krátce najednou obě tlačítka MENU a ALTI. Aktivuje se režim podsvícení displeje.

Poznáte to na symbolu "žárovky" na displeji.

#### **POZOR: Podsvícení se nyní zapne při každém stisknutí jakéhokoliv tlačítka. Displej zůstane svítit vždy cca 3 sekundy.**

**Dalším stisknutím tlačítka** zobrazíte na displeji požadovanou funkci.

**Pokud uděláte přestávku a počítač přejde do režimu spánku, režim podsvícení se opět automaticky vypne.** Snižuje se tím spotřeba baterie.

Pro opětovné zapnutí režimu podsvícení stiskněte krátce najednou obě tlačítka **MENU** a **ALTI.**

Režim podsvícení můžete znovu zapnout i manuálně. Pro vypnutí režimu podsvícení stiskněte krátce najednou obě tlačítka **MENU** a **ALTI.**

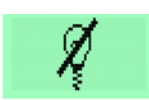

Trie Dist

# Nastavení kola

#### Zde nastavujete:

- obvod kola/rozměr kola
- typ kola (silniční/horské)
- hmotnost kola

### **OBVOD KOLA/ROZMĚR KOLA**

Na počítači BC 23.16 STS můžete nastavit obvod kola v milimetrech nebo vybrat z tabulky plášťů příslušný rozměr.

Čím přesněji toto nastavení provedete, tím přesnější bude naměřená rychlost a vzdálenost.

K dispozici jsou následující předdefinované rozměry plášťů: 16" / 18" / 20" / 22" / 24" / 26" / 27" / 27.5" / 28" / 29" / 700C a WS (ruční nastavení obvodu kola)

Z tabulky můžete vybírat a nastavovat další rozměry plášťů.

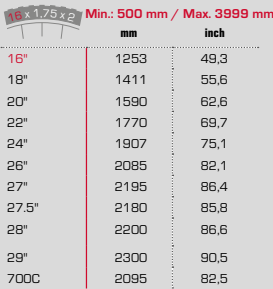

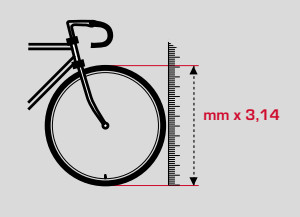

Pokud rozměr vašeho pláště není v tabulce, můžete obvod kola přesně změřit.

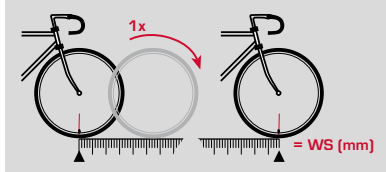

### **Měření se provádí takto:**

**KROK 1** Postavte kolo rovně a přední kolo otočte tak, aby ventilek byl u země a směřoval kolmo k ní. Dbejte na to, aby pneumatika byla plně nahuštěna podle pokynů výrobce. Polohu ventilku označte na zemi tužkou nebo nalepením pásky.

**KROK 2** Nyní popojeďte kolem rovně vpřed tak, aby se kolo otočilo přesně o jednu otáčku a ventilek byl ve stejné poloze u země. Polohu ventilku opět označte na zemi tužkou nebo nalepením pásky.

**KROK 3** Vzdálenost obou značek na zemi odpovídá obvodu vašeho kola, popř. rozměru kola v milimetrech.

### **Postup:**

Přidržte tlačítko **MENU**, dokud se neotevře menu nastavení. Tlačítkem **BIKE** nebo **ALTI** přejděte k **Nastavení**. Tlačítkem **MENU** otevřete nastavení.

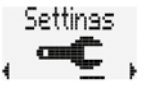

Tlačítkem **BIKE** nebo **ALTI** listujte v nastavení až k položce **Nastavení kola**.

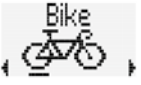

Uhoolsizo 1  $16"$ 

Menu Nastavení kola otevřete tlačítkem **MENU**.

Na displeji uvidíte nastavení pro obvod kola 1.

Tlačítkem **MENU** otevřete nastavení.

Tlačítkem **BIKE** nebo **ALTI** změňte obvod kola.

Nastavení potvrdíte tlačítkem **MENU**.

Obvod kola můžete nastavit také ručně v milimetrech.

Za tímto účelem listujte pomocí tlačítka **BIKE** nebo **ALTI** v menu nastavení obvodu kola až k položce "manuálně".

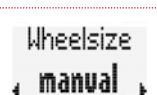

Uheelsize

První dvě číslice blikají. Tlačítkem **BIKE** nebo **ALTI** změňte číslice. Nastavení potvrďte tlačítkem **MENU**.

Uheelsize 1  $2.217$  mm **CZ**

Nyní bliká 3. číslice. Tlačítkem **BIKE** nebo **ALTI** číslici změňte. Nastavení potvrďte tlačítkem **MENU**.

Nyní bliká 4. číslice. Tlačítkem **BIKE** nebo **ALTI** číslici změňte. Nastavení potvrďte tlačítkem **MENU**.

Nastavení pro obvod kola 1 je hotové.

**Nastavení pro obvod kola 2 se provádí stejným způsobem.**

Můžete nastavit hodnoty pro dvě různá kola. Hodnoty pro KOLO 1 a KOLO 2 se nastavují zvlášť a data vyjížděk se ukládají odděleně.

Nepřejete-li si již nastavovat další parametry, tiskněte tlačítko **BIKE** nebo **ALTI** tak dlouho, až se na displeji objeví bod menu "ZPĚT". Nyní krátce stiskněte tlačítko **MENU**.

Menu nastavení se zavře.

**ALTERNATIVNĚ** můžete také stisknout a podržet tlačítko **MENU**. Menu nastavení se zavře. Počítač BC 23.16 STS se opět přepne do režimu funkcí.

**ALTERNATIVNĚ** můžete také stisknout a podržet tlačítko **BIKE**. V menu nastavení tak přejdete o jednu úroveň výše.

### **TYP KOLA**

Pro výpočet výkonu (W) musí být definován typ kola.

V počítači BC 23.16 STS jsou na výběr 3 typy kol:

- silniční kolo nízké držení řídítek
- silniční kolo vysoké držení řídítek
- horské kolo MTB

Zvolený typ kola definuje hodnotu odporu, která se použije pro výpočet výkonu.

Tlačítkem **MENU** otevřete nastavení.

Uheelsize 1 2.095 mm

### **Postup:**

Tlačítkem **MENU** otevřete hlavní menu. Tlačítkem **BIKE** nebo **ALTI** listujte až na Nastavení. Tlačítkem **MENU** otevřete Nastavení. Tlačítkem **BIKE** nebo **ALTI** listujte až k **Nastavení kola**. Menu Nastavení kola otevřete tlačítkem **MENU**.

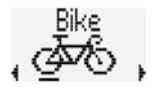

Tlačítkem **BIKE** nebo tlačítkem **ALTI** listujte k nastavení **typu kola** (kolo 1 nebo kolo 2).

**Bike 1 Type** ⊾Race Droe

Tlačítkem **MENU** otevřete položku nastavení. Tlačítkem **BIKE** nebo **ALTI** změňte nastavení.

Nastavení potvrdíte tlačítkem **MENU**.

Nepřejete-li si již nastavovat další parametry, tiskněte tlačítko **BIKE** nebo **ALTI** tak dlouho, až se na displeji objeví bod menu "ZPĚT". Nyní krátce stiskněte tlačítko **MENU**.

Menu nastavení se zavře.

**ALTERNATIVNĚ** můžete také stisknout a podržet tlačítko **MENU**. Menu nastavení se zavře. Počítač BC 23.16 STS se opět přepne do režimu funkcí.

**ALTERNATIVNĚ** můžete také stisknout a podržet tlačítko **BIKE**. V menu nastavení tak přejdete o jednu úroveň výše.

**HMOTNOST KOLA**

Pro výpočet výkonu (W) se použije také hmotnost kola. Ta se nastavuje v počítači BC 23.16 STS.

#### **Postup:**

Tlačítkem **MENU** otevřete hlavní menu. Tlačítkem **BIKE** nebo **ALTI** listujte až na Nastavení. Tlačítkem **MENU** otevřete Nastavení. Tlačítkem **BIKE** nebo **ALTI** listujte až k **Nastavení kola**. Menu Nastavení kola otevřete tlačítkem **MENU**.

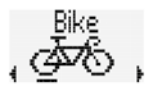

**CZ**

Tlačítkem **BIKE** nebo tlačítkem **ALTI** listujte k nastavení **hmotnosti kola** (kolo 1 nebo kolo 2).

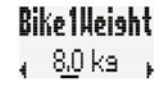

**Rike1Ueight** 

11.2 kg

Tlačítkem **MENU** otevřete položku nastavení. Tlačítkem **BIKE** nebo **ALTI** změňte nastavení.

Nastavení potvrdíte tlačítkem **MENU**.

Nepřejete-li si již nastavovat další parametry, tiskněte tlačítko **BIKE** nebo **ALTI** tak dlouho, až se na displeji objeví bod menu "ZPĚT". Nyní krátce stiskněte tlačítko **MENU**.

Menu nastavení se zavře.

**ALTERNATIVNĚ** můžete také stisknout a podržet tlačítko **MENU**. Menu nastavení se zavře. Počítač BC 23.16 STS se opět přepne do režimu funkcí.

**ALTERNATIVNĚ** můžete také stisknout a podržet tlačítko **BIKE**. V menu nastavení tak přejdete o jednu úroveň výše.

Rike 1 Type Race Hoods, **Bike 1 Type** 

# **VÝBĚR KOLA**

Počítač BC 23.16 STS je možné používat na 2 kolech. Pro každé kolo jsou data měřena a archivována zvlášť. Počítač BC 23.16 STS sám pozná, na kterém kole se jede. Za tímto účelem musí být vysílač rychlosti při prvním uvedení do provozu nastaven na KOLO 1 nebo KOLO 2.

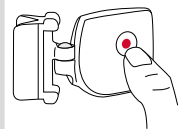

**<sup>o</sup>pen-clos<sup>e</sup>**

# **Postup:**

Přidržet tlačítko na vysílači stisknuté.

Jakmile začne kontrolka na přední straně vysílače blikat **ZELENĚ**, je nastaveno **KOLO 1**.

Držte tlačítko dále stisknuté. Jakmile začne kontrolka na přední straně vysílače blikat **ČERVENĚ**, je nastaveno **KOLO 2**.

**POZOR: Pokud přesednete z kola 1 na kolo 2 nebo opačně, data aktuální vyjížďky se NEVYNULUJÍ. Aby se data vyjížďky VYNULOVALA, je třeba rovést RESET dat vyjížďky.**

Postup je popsán na straně 77.

# Nastavení uživatele

V nastavení uživatele se zadávají údaje potřebné pro výpočet tepové frekvence a pro výpočet výkonu.

Jedná se o tyto parametry:

- datum narození
- hmotnost
- tělesná výška
- šířka ramen
- pohlaví
- maximální tepová frekvence TFmax
- spodní a horní hranice tréninkové zóny
- výběr tréninkové zóny
- zóny intenzity 1 až 4
- alarm zón ZAP/VYP

Postup nastavení parametrů je popsán níže.

# **DEN NAROZENÍ**

Zde nastavíte datum narození.

Hodnota je nutná pro výpočet osobní maximální tepové frekvence

### **Postup:**

Tlačítkem **MENU** otevřete hlavní menu. Tlačítkem **BIKE** nebo **ALTI** listujte až na Nastavení. Tlačítkem **MENU** otevřete Nastavení. Tlačítkem **BIKE** nebo **ALTI** listujte až k **Nastavení uživatele**. Tlačítkem **MENU** otevřete Nastavení uživatele.

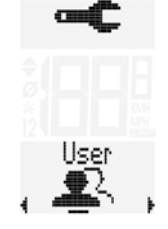

D. of Birth  $_{4}$  01.01.80  $_{4}$ 

Tlačítkem **BIKE** nebo tlačítkem **ALTI** listujte k nastavení **data narození.**

Tlačítkem **MENU** otevřete položku nastavení.

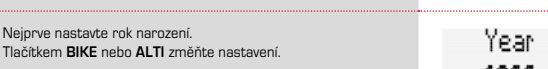

Nastavení potvrdíte tlačítkem **MENU**.

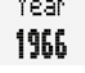

Nyní nastavte měsíc narození. Tlačítkem **BIKE** nebo **ALTI** změňte nastavení.

Nastavení potvrdíte tlačítkem **MENU**.

Month

Пач

Nyní nastavte den narození. Tlačítkem **BIKE** nebo **ALTI** změňte nastavení.

Nastavení potvrdíte tlačítkem **MENU**.

Nepřejete-li si již nastavovat další parametry, tiskněte tlačítko **BIKE** nebo **ALTI** tak dlouho, až se na displeji objeví bod menu "ZPĚT". Nyní krátce stiskněte tlačítko **MENU**.

Menu nastavení se zavře.

**ALTERNATIVNĚ** můžete také stisknout a podržet tlačítko **MENU**. Menu nastavení se zavře. Počítač BC 23.16 STS se opět přepne do režimu funkcí.

**ALTERNATIVNĚ** můžete také stisknout a podržet tlačítko **BIKE**. V menu nastavení tak přejdete o jednu úroveň výše.

Nepřejete-li si již nastavovat další parametry, tiskněte tlačítko **BIKE** nebo **ALTI** tak dlouho, až se na displeji objeví bod menu "ZPĚT". Nyní krátce stiskněte tlačítko **MENU**.

Menu nastavení se zavře.

**ALTERNATIVNĚ** můžete také stisknout a podržet tlačítko **MENU**. Menu nastavení se zavře. Počítač BC 23.16 STS se opět přepne do režimu funkcí.

**ALTERNATIVNĚ** můžete také stisknout a podržet tlačítko **BIKE**. V menu nastavení tak přejdete o jednu úroveň výše.

### **HMOTNOST**

Nastavení hmotnosti je nutné pro výpočet osobní maximální tepové frekvence a pro výpočet výkonu.

#### **Postup:**

Tlačítkem **MENU** otevřete hlavní menu. Tlačítkem **BIKE** nebo **ALTI** listujte až na Nastavení. Tlačítkem **MENU** otevřete Nastavení. Tlačítkem **BIKE** nebo **ALTI** listujte až k **Nastavení uživatele**. Tlačítkem **MENU** otevřete Nastavení uživatele.

# **TĚLESNÁ VÝŠKA**

Zde nastavíte svou tělesnou výšku. Tento údaj se používá pro výpočet výkonu (W).

### **Postup:**

Tlačítkem **MENU** otevřete hlavní menu. Tlačítkem **BIKE** nebo **ALTI** listujte až na Nastavení. Tlačítkem **MENU** otevřete Nastavení. Tlačítkem **BIKE** nebo **ALTI** listujte až k **Nastavení uživatele**. Tlačítkem **MENU** otevřete Nastavení uživatele.

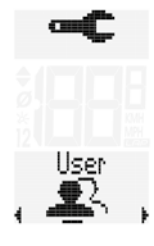

Tlačítkem **BIKE** nebo tlačítkem **ALTI** listujte k nastavení **hmotnosti**.

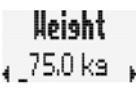

llsei

Tlačítkem **MENU** otevřete položku nastavení. Tlačítkem **BIKE** nebo **ALTI** změňte nastavení.

Nastavení potvrdíte tlačítkem **MENU**.

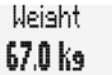

Tlačítkem **BIKE** nebo tlačítkem **ALTI** listujte k nastavení **tělesné výšky.**

Tlačítkem **MENU** otevřete položku nastavení. Tlačítkem **BIKE** nebo **ALTI** změňte nastavení.

Nastavení potvrdíte tlačítkem **MENU**.

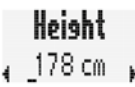

Height 184 cm Nepřejete-li si již nastavovat další parametry, tiskněte tlačítko **BIKE** nebo **ALTI** tak dlouho, až se na displeji objeví bod menu "ZPĚT". Nyní krátce stiskněte tlačítko **MENU**.

Menu nastavení se zavře.

**ALTERNATIVNĚ** můžete také stisknout a podržet tlačítko **MENU**. Menu nastavení se zavře. Počítač BC 23.16 STS se opět přepne do režimu funkcí.

**ALTERNATIVNĚ** můžete také stisknout a podržet tlačítko **BIKE**. V menu nastavení tak přejdete o jednu úroveň výše.

Nepřejete-li si již nastavovat další parametry, tiskněte tlačítko **BIKE** nebo **ALTI** tak dlouho, až se na displeji objeví bod menu "ZPĚT". Nyní krátce stiskněte tlačítko **MENU**.

Menu nastavení se zavře.

**ALTERNATIVNĚ** můžete také stisknout a podržet tlačítko **MENU**. Menu nastavení se zavře. Počítač BC 23.16 STS se opět přepne do režimu funkcí.

**ALTERNATIVNĚ** můžete také stisknout a podržet tlačítko **BIKE**. V menu nastavení tak přejdete o jednu úroveň výše.

### **ŠÍŘKA RAMEN**

Nastavení šířky ramen je nutné pro výpočet výkonu (W).

#### **Postup:**

Tlačítkem **MENU** otevřete hlavní menu. Tlačítkem **BIKE** nebo **ALTI** listujte až na Nastavení. Tlačítkem **MENU** otevřete Nastavení. Tlačítkem **BIKE** nebo **ALTI** listujte až k **Nastavení uživatele**. Tlačítkem **MENU** otevřete Nastavení uživatele.

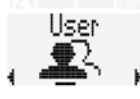

# **POHLAVÍ**

Zde nastavíte své pohlaví. Hodnota je nutná pro výpočet osobní maximální tepové fekevence.

#### **Postup:**

Tlačítkem **MENU** otevřete hlavní menu. Tlačítkem **BIKE** nebo **ALTI** listujte až na Nastavení. Tlačítkem **MENU** otevřete Nastavení. Tlačítkem **BIKE** nebo **ALTI** listujte až k **Nastavení uživatele**. Tlačítkem **MENU** otevřete Nastavení uživatele.

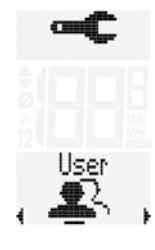

Tlačítkem **BIKE** nebo tlačítkem **ALTI** listujte k nastavení **pohlaví**.

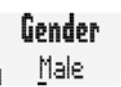

Tlačítkem **MENU** otevřete položku nastavení. Tlačítkem **BIKE** nebo **ALTI** změňte nastavení.

Nastavení potvrdíte tlačítkem **MENU**.

Nastavení potvrdíte tlačítkem **MENU**.

Tlačítkem **BIKE** nebo tlačítkem **ALTI** listujte

Tlačítkem **MENU** otevřete položku nastavení. Tlačítkem **BIKE** nebo **ALTI** změňte nastavení.

k nastavení **šířky ramen.**

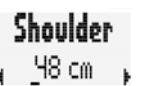

Shoulder. 53 cm

Nepřejete-li si již nastavovat další parametry, tiskněte tlačítko **BIKE** nebo **ALTI** tak dlouho, až se na displeji objeví bod menu "ZPĚT". Nyní krátce stiskněte tlačítko **MENU**.

Menu nastavení se zavře.

**ALTERNATIVNĚ** můžete také stisknout a podržet tlačítko **MENU**. Menu nastavení se zavře. Počítač BC 23.16 STS se opět přepne do režimu funkcí.

**ALTERNATIVNĚ** můžete také stisknout a podržet tlačítko **BIKE**. V menu nastavení tak přejdete o jednu úroveň výše.

# **OSBNÍ MAXIMÁLNÍ TEPOVÁ FREKVENCE (TFMAX)**

Zde nastavíte svou osobní maximální tepovou frekvenci. Počítač BC 23.16 STS ji může vypočítat sám nebo ji můžete nastavit také ručně. Ohledně zjištění osobní maximální tepové frekvence se poraďte se svým lékařem.

#### **Postup:**

Tlačítkem **MENU** otevřete hlavní menu. Tlačítkem **BIKE** nebo **ALTI** listujte až na Nastavení. Tlačítkem **MENU** otevřete Nastavení. Tlačítkem **BIKE** nebo **ALTI** listujte až k **Nastavení uživatele**. Tlačítkem **MENU** otevřete Nastavení uživatele.

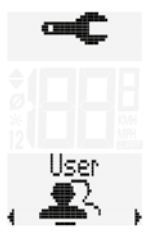

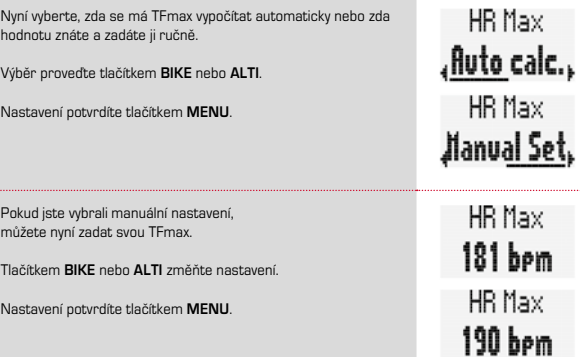

Nepřejete-li si již nastavovat další parametry, tiskněte tlačítko **BIKE** nebo **ALTI** tak dlouho, až se na displeji objeví bod menu "ZPĚT". Nyní krátce stiskněte tlačítko **MENU**.

Menu nastavení se zavře.

**ALTERNATIVNĚ** můžete také stisknout a podržet tlačítko **MENU**. Menu nastavení se zavře. Počítač BC 23.16 STS se opět přepne do režimu funkcí.

**ALTERNATIVNĚ** můžete také stisknout a podržet tlačítko **BIKE**. V menu nastavení tak přejdete o jednu úroveň výše.

Tlačítkem **BIKE** nebo tlačítkem **ALTI** listujte k nastavení **TFmax.** Tlačítkem **MENU** otevřete položku nastavení.

HR Nax 181 bem

# **CÍLOVÁ ZÓNA TF**

Pro účely tréninku můžete vybrat 3 cílové zóny:

- **FIT:** rozmezí tepové frekvence pro udržení fyzické kondice. Roszah cílové zóny se vypočítává na základě TFmax. Rozsah se pohybuje mezi **70 %** a **80 % TFmax**.
- **FAT:** rozmezí tepové frekvence pro spalování tuků. Roszah cílové zóny se vypočítává na základě TFmax. Rozsah se pohybuje mezi **55 %** a **70 % TFmax**.
- **OWN:** zde si nastavíte rozpětí tepové frekvence pro svůj trénink sami.

#### **Postup:**

Tlačítkem **MENU** otevřete hlavní menu. Tlačítkem **BIKE** nebo **ALTI** listujte až na Nastavení. Tlačítkem **MENU** otevřete Nastavení. Tlačítkem **BIKE** nebo **ALTI** listujte až k **Nastavení uživatele**. Tlačítkem **MENU** otevřete Nastavení uživatele.

Tlačítkem **BIKE** nebo tlačítkem **ALTI** listujte k nastavení **cílové zóny.**

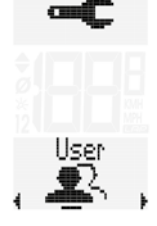

Tlačítkem **MENU** otevřete položku nastavení. Tlačítkem **BIKE** nebo **ALTI** změňte nastavení.

Nastavení potvrdíte tlačítkem **MENU**.

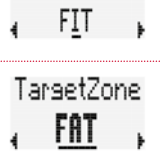

TargetZone OUI

TargetZone

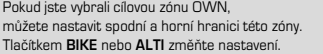

# TargetLow 110 bpm

Nastavení potvrdíte tlačítkem **MENU**.

Nyní můžete nastavit horní hranici vaší cílové zóny OWN. Tlačítkem **BIKE** nebo **ALTI** změňte nastavení.

Nastavení potvrdíte tlačítkem **MENU**.

Tarset Hish. 155 hom

Nepřejete-li si již nastavovat další parametry, tiskněte tlačítko **BIKE** nebo **ALTI** tak dlouho, až se na displeji objeví bod menu "ZPĚT". Nyní krátce stiskněte tlačítko **MENU**.

Menu nastavení se zavře.

**ALTERNATIVNĚ** můžete také stisknout a podržet tlačítko **MENU**. Menu nastavení se zavře. Počítač BC 23.16 STS se opět přepne do režimu funkcí.

**ALTERNATIVNĚ** můžete také stisknout a podržet tlačítko **BIKE**. V menu nastavení tak přejdete o jednu úroveň výše.

### **ZÓNY INTENZITY**

Můžete nastavit 4 zóny intenzity tepové frekvence.

Během tréninku se zaznamenává, ve které zóně intenzity jste trénoval/a. Na konci tréninku (a také během tréninku) počítač BC 23.16 STS ukazuje procentuální rozložení tréninku do jednotlivých zón intenzity.

**POZOR: Součet procentních hodnot nemusí být 100 %! Pokud jste trénoval/a s tepovoou frekvencí pod zónou intenzity 1 nebo nad zónou intenzity 4, pak to není v procentních hodnotách zohledněno.**

### **Postup:**

Tlačítkem **MENU** otevřete hlavní menu. Tlačítkem **BIKE** nebo **ALTI** listujte až na Nastavení. Tlačítkem **MENU** otevřete Nastavení. Tlačítkem **BIKE** nebo **ALTI** listujte až k **Nastavení uživatele**. Tlačítkem **MENU** otevřete Nastavení uživatele.

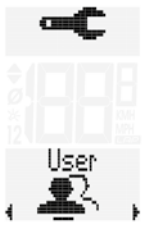

Tlačítkem **BIKE** nebo tlačítkem **ALTI** listujte k nastavení **Intenzity TF (1 až 4).**

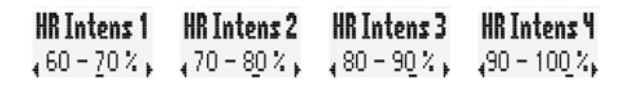

Tlačítkem **MENU** otevřete položku nastavení.

Tlačítkem **BIKE** nebo **ALTI** změňte nastavení. (procentní hodnoty zóny intenzity)

Nastavení potvrdíte tlačítkem **MENU**.

Nepřejete-li si již nastavovat další parametry, tiskněte tlačítko **BIKE** nebo **ALTI** tak dlouho, až se na displeji objeví bod menu "ZPĚT". Nyní krátce stiskněte tlačítko **MENU**.

### Menu nastavení se zavře.

**ALTERNATIVNĚ** můžete také stisknout a podržet tlačítko **MENU**. Menu nastavení se zavře. Počítač BC 23.16 STS se opět přepne do režimu funkcí.

**ALTERNATIVNĚ** můžete také stisknout a podržet tlačítko **BIKE**. V menu nastavení tak přejdete o jednu úroveň výše.

### **ALARM ZÓN**

Pokud se vaše aktuální tepová frekvence nachází pod nebo nad hraničními hodnotami zvolené cílové zóny, počítač BC 23.16 STS vás na to upozorní akustickým signálem (pípnutím).

Toto akustické upozornění můžete aktivovat nebo deaktivovat.

#### **Postup:**

Tlačítkem **MENU** otevřete hlavní menu. Tlačítkem **BIKE** nebo **ALTI** listujte až na Nastavení. Tlačítkem **MENU** otevřete Nastavení. Tlačítkem **BIKE** nebo **ALTI** listujte až k **Nastavení uživatele**. Tlačítkem **MENU** otevřete Nastavení uživatele.

Tlačítkem **BIKE** nebo tlačítkem **ALTI** listujte k nastavení alarmu zón.

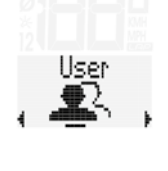

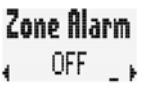

Tlačítkem **MENU** otevřete položku nastavení. Tlačítkem **BIKE** nebo **ALTI** změňte nastavení. Zone Blarm

Nastavení potvrdíte tlačítkem **MENU**.

Nepřejete-li si již nastavovat další parametry, tiskněte tlačítko **BIKE** nebo **ALTI** tak dlouho, až se na displeji objeví bod menu "ZPĚT". Nyní krátce stiskněte tlačítko **MENU**.

Menu nastavení se zavře.

**ALTERNATIVNĚ** můžete také stisknout a podržet tlačítko **MENU**. Menu nastavení se zavře. Počítač BC 23.16 STS se opět přepne do režimu funkcí.

**ALTERNATIVNĚ** můžete také stisknout a podržet tlačítko **BIKE**. V menu nastavení tak přejdete o jednu úroveň výše.

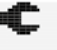

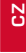

# Nastavení výšky

Zde nastavujete:

- formát výšky: metry nebo stopy
- počáteční výška
- aktuální výška

# **FORMÁT VÝŠKY**

Zde nastavíte, zda se má výška zobrazovat v metrech nebo stopách.

### **Postup:**

Přidržte tlačítko **MENU**, dokud se neotevře menu nastavení. Tlačítkem **BIKE** nebo **ALTI** přejděte k Nastavení. Tlačítkem **MENU** otevřete nastavení. Tlačítkem **BIKE** nebo tlačítkem **ALTI** listujte k menu **nastavení výšky.**

Tlačítkem **MENU** otevřete nastavení.

Nejprve nastavte **formát výšky**.

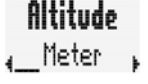

**Altitude** 

Tlačítkem **MENU** otevřete nastavení. Tlačítkem **BIKE** nebo **ALTI** změníte formát z metrů na stopy (v případě potřeby).

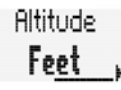

Nastavení potvrdíte tlačítkem **MENU**.

Nepřejete-li si již nastavovat další parametry, tiskněte tlačítko **BIKE** nebo **ALTI** tak dlouho, až se na displeji objeví bod menu "ZPĚT". Nyní krátce stiskněte tlačítko **MENU**. Menu nastavení se zavře.

**ALTERNATIVNĚ** můžete také stisknout a podržet tlačítko **MENU**. Menu nastavení se zavře. Počítač BC 23.16 STS se opět přepne do režimu funkcí.

**ALTERNATIVNĚ** můžete také stisknout a podržet tlačítko **BIKE**. V menu nastavení tak přejdete o jednu úroveň výše.

# **NASTAVENÍ POČÁTEČNÍ VÝŠKY / KALIBROVÁNÍ**

V počítači BC 23.16 STS můžete uložit (nastavit) dvě různé počáteční výšky. Počáteční výška je místo, ze kterého (normálně) zahajujete svou vyjížďku. Počáteční výška 1 tedy může být například nadmořská výška vašeho bydliště. Počáteční výška 2 může být například nadmořská výška vašeho hotelu, když jste na dovolené.

Pomocí počáteční výšky můžete před každou vyjížďkou počítač rychle a pohodlně **nakalibrovat** na správnou nadmořskou výšku.

### **Kalibrování znamená:**

Měření nadmořské výšky se provádí na základě tlaku vzduchu.

Když se mění počasí, mění se také tlak vzduchu.

Změní-li se tlak vzduchu, zobrazí se jiná (nesprávná) nadmořská výška pro váš výchozí bod. Váš výchozí bod sice leží pořád ve stejné nadmořské výšce, ale změna tlaku vzduchu vede k tomu, že se zde zobrazí jiná nadmořská výška.

Při kalibraci se převezme nastavená počáteční nadmořská výška a naměřený tlak vzduchu se přepočítá na nastavenou počáteční výšku.

### **Počáteční výšku nastavíte takto:**

Přidržte tlačítko **MENU**, dokud se neotevře menu nastavení. Tlačítkem **BIKE** nebo **ALTI** přejděte k Nastavení. Tlačítkem **MENU** otevřete nastavení. Tlačítkem **BIKE** nebo tlačítkem **ALTI** listujte k menu **nastavení výšky.**

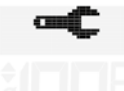

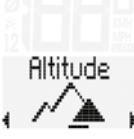

Tlačítkem **MENU** otevřete nastavení nadmořské výšky.

Tlačítkem **BIKE** nebo tlačítkem **ALTI** listujte k menu nastavení **počáteční výšky 1** (nebo 2).

Tlačítkem **MENU** otevřete nastavení.

Tlačítkem **BIKE** nebo **ALTI** nastavte počáteční výšku 1.

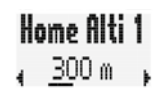

Home Alti 1 130 ሐ

Nastavení počáteční výšky 2 se provádí stejným způsobem, jak je popsáno výše.

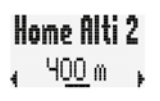

Nepřejete-li si již nastavovat další parametry, tiskněte tlačítko **BIKE** nebo **ALTI** tak dlouho, až se na displeji objeví bod menu "ZPĚT". Nyní krátce stiskněte tlačítko **MENU**.

Menu nastavení se zavře.

**ALTERNATIVNĚ** můžete také stisknout a podržet tlačítko **MENU**. Menu nastavení se zavře. Počítač BC 23.16 STS se opět přepne do režimu funkcí.

**ALTERNATIVNĚ** můžete také stisknout a podržet tlačítko **BIKE**. V menu nastavení tak přejdete o jednu úroveň výše.

### **NASTAVENÍ/OPRAVA AKTUÁLNÍ VÝŠKY**

V počítači BC 23.16 STS můžete nastavit nebo (během vyjížďky) opravit aktuální nadmořskou výšku. Aktuální nadmořskou výšku můžete nastavit v metrech nebo stopách nebo jako hodnotu tlaku vzduchu. Při nastavování hodnoty tlaku vzduchu musíte použít **tlak vzduchu přepočtený na hladinu moře** (normální atmosférický tlak).

**POZOR:** Pokud použijete aktuálně naměřený tlak vzduchu (u vás doma), bude nadmořská výška vypočtena chybně. **Musí se jednat o tlak vzduchu přepočtený na hladinu moře.** Tento údaj získáte na internetových stránách pro předpověď počasí.

#### **Postup:**

Přidržte tlačítko **MENU**, dokud se neotevře menu nastavení. Tlačítkem **BIKE** nebo **ALTI** přejděte k Nastavení. Tlačítkem **MENU** otevřete nastavení. Tlačítkem **BIKE** nebo tlačítkem **ALTI** listujte k menu **nastavení výšky.**

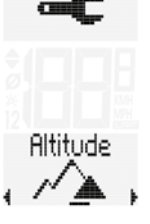

Tlačítkem **MENU** otevřete nastavení nadmořské výšky.

Altitude  $210m$ 

Tlačítkem **BIKE** nebo tlačítkem **ALTI** listujte k menu nastavení **aktuální nadmořské výšky.**

Nyní si můžete vybrat, zda aktuální nadmořskou výšku zadáte v metrech (nebo stopách) nebo jako tlak vzduchu přepočtený

Set Model Altitude Set Mode , Aireress.

> **Altitude**  $210m$ **Ringress**  $105.0$  hea

Potvrďte výběr tlačítkem **MENU**.

na hladinu moře.

Tlačítkem **MENU** otevřete nastavení.

Výběr proveďte tlačítkem **BIKE** nebo **ALTI**.

Podle toho, jakou možnost jste vybrali, nyní nastavte aktuální nadmořskou výšku v metrech (nebo stopách) nebo jako tlak vzduchu přepočtený na hladinu moře.

Nastavení provádějte tlačítkem **BIKE** nebo **ALTI**.

Nastavení potvrdíte tlačítkem **MENU**.

Nepřejete-li si již nastavovat další parametry, tiskněte tlačítko **BIKE** nebo **ALTI** tak dlouho, až se na displeji objeví bod menu "ZPĚT". Nyní krátce stiskněte tlačítko **MENU**.

Menu nastavení se zavře.

**ALTERNATIVNĚ** můžete také stisknout a podržet tlačítko **MENU**. Menu nastavení se zavře. Počítač BC 23.16 STS se opět přepne do režimu funkcí.

**ALTERNATIVNĚ** můžete také stisknout a podržet tlačítko **BIKE**. V menu nastavení tak přejdete o jednu úroveň výše.

# **CZ**

### **RYCHLÝ PŘÍSTUP K VÝBĚRU VÝŠKY**

Počítač BC 23.16 STS má pro výběr počáteční výšky a pro rychlou opravu aktuální výšky zvláštní menu, do kterého je možné přejít rychlým přístupem.

#### **Postup:**

Přidržte stisknuté tlačítko **ALTI**, dokud se neotevře menu ALTI (nadmořská výška).

V tomto menu můžete:

- nastavovat / opravovat aktuální nadmořskou výšku
- vybírat počáteční výšku (počáteční výška 1 nebo 2)

Jak se provádí nastavení aktuální nadmořské výšky, je popsáno na straně 56.

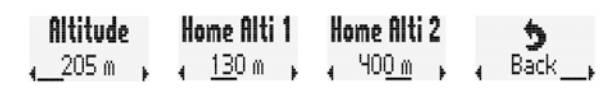

Výběr aktuální nadmořské výšky, počáteční výšky 1, počáteční výšky 2 proveďte tlačítkem **BIKE** nebo **ALTI** 

#### Potvrďte výběr tlačítkem **MENU**.

Cyklopočítač poté přejde automaticky do menu funkcí.

Jakmile vyberete počáteční výšku, počítač provede **automatickou kalibraci**.

Naměřený tlak vzduchu a z toho vyplývající nadmořská výška se přepočtou zpět na vybranou počáteční výšku.

K tématu kalibrování si přečtěte také pokyny na straně 55 Nastavení počáteční výšky.

# Nastavení celkových hodnot

V menu Nastavení se nachází také menu pro nastavování celkových hodnot. Zde je možné nastavit celkové hodnoty pro:

- celkovou vzdálenost
- celkovou dobu
- celkové výškové metry stoupání
- celková vzdálenost stoupání
- celkové výškové metry klesání
- celková vzdálenost klesání
- celková spotřeba kalorií
- reset všech celkových hodnot

### **POZOR: Počítač BC 23.16 STS ukládá všechny hodnoty.**

**I při výměně baterií se žádné hodnoty neztratí. Přesto můžete zadávat celkové údaje i ručně, např. pro přenos údajů ze starého cyklopočítače na nový počítač BC 23.16 STS, nebo údaje na začátku nové sezóny VYNULOVAT.**

### **CELKOVÁ TRASA**

Na počítači BC 23.16 STS můžete nastavit celkovou ujetou vzdálenost. Např. na začátku nové cyklistické sezóny zde můžete zadat své údaje.

Celkovou vzdálenost můžete nastavovat zvlášť pro kolo 1 a kolo 2.

**POZOR: Počítač BC 23.16 STS data archivuje. Při výměně baterií se žádné údaje neztratí.**

### **Postup:**

Přidržte tlačítko **MENU**, dokud se neotevře menu nastavení. Tlačítkem **BIKE** nebo **ALTI** přejděte k Nastavení. Tlačítkem **MENU** otevřete nastavení. Tlačítkem **BIKE** nebo tlačítkem **ALTI** listujte k menu nastavení **celkových údajů.**

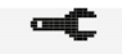

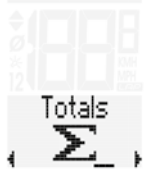

Tlačítkem **MENU** otevřete nastavení. Nejprve vidíte nastavení pro **celkovou vzdálenost KOLO 1.**

Tlačítkem **MENU** otevřete nastavení. Bliká levá číslice.

Tlačítkem **BIKE** nebo **ALTI** můžete číslici změnit.

Jakmile je číslice nastavena, potvrďte nastavení tlačítkem **MENU**.

Začne blikat další číslice, která je připravena pro nastavení. Tlačítkem **BIKE** nebo **ALTI** můžete číslici změnit.

Jakmile je i tato číslice nastavena, potvrďte nastavení tlačítkem **MENU**.

Bliká další číslice.

Jakmile nastavíte všechny číslice, potvrďte nastavení ještě jednou tlačítkem **MENU**.

Přejete-li si nastavit další parametry, přejdětestisknutím tlačítka **BIKE** nebo **ALTI** do nastavení celkové vzdálenosti pro kolo 2.

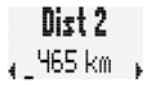

Dist 1 ∡ 1.238 km ↓

Nastvení se provádí stejně jako výšše uvedené nastavení celkové vzdálenosti pro kolo 1.

Nepřejete-li si již nastavovat další parametry, listujte tlačítkem **BIKE** nebo **ALTI** tak dlouho, až se na displeji objeví bod menu "ZPĚT". Bod menu "ZPĚT" potvrďte tlačítkem **MENU.**

**ALTERNATIVNĚ:** Nepřejete-li si již nastavovat další parametry, přidržte tlačítko **MENU** stisknuté. Menu nastavení se zavře. Počítač BC 23.16 STS se opět přepne do režimu funkcí.

**ALTERNATIVNĚ** můžete také stisknout a podržet tlačítko **BIKE**. V menu nastavení tak přejdete o jednu úroveň výše.

# **CELKOVÁ DOBA JÍZDY**

Na počítači BC 23.16 STS můžete nastavit celkovou dobu jízdy. Např. na začátku nové cyklistické sezóny zde můžete nastavit celkovou dobu jízdy (součet jízdních časů všech vyjížděk) nebo všechny hodnoty VYNULOVAT.

Nastavení můžete provádět zvlášť pro kolo 1 a kolo 2.

#### **POZOR: Počítač BC 23.16 STS data archivuje. Při výměně baterií se žádné údaje neztratí.**

### **Postup:**

Přidržte tlačítko **MENU**, dokud se neotevře menu nastavení. Tlačítkem **BIKE** nebo **ALTI** přejděte k Nastavení. Tlačítkem **MENU** otevřete nastavení. Tlačítkem **BIKE** nebo tlačítkem **ALTI** listujte k menu nastavení **celkových údajů.**

Tlačítkem **MENU** otevřete nastavení.

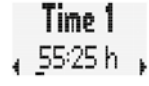

Totals Σ.

Tlačítkem **BIKE** nebo tlačítkem **ALTI** listujte k nastavení **celkové doby jízdy.**

Tlačítkem **MENU** otevřete nastavení celkové doby jízdy.

Levá číslice nastavení hodin bliká a je připravena k nastavování. Tlačítkem **BIKE** nebo **ALTI** nastavíte hodnotu této číslice. Nastavení potvrdíte tlačítkem MENU. Začne blikat další číslice vlevo, která je připravena pro nastavení. Tlačítkem **BIKE** nebo **ALTI** nastavíte hodnotu této číslice. Nastavení potvrdíte tlačítkem **MENU**. Jakmile nastavíte všechny 4 číslice pro hodiny, potvrďte nastavení tlačítkem **MENU**.

Poté se otevře nastavení minut.

Tlačítkem **BIKE** nebo **ALTI** nastavte minuty. Jakmile jsou minuty nastavené, potvrďte nastavení tlačítkem **MENU**. Přejete-li si nastavit další parametry, přejděte stisknutím tlačítka **BIKE** nebo **ALTI** do nastavení celkové doby jízdy pro kolo 2.

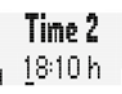

Nastavení se provádí stejně jako výše uvedené nastavení celkové doby jízdy pro kolo 1.

Nepřejete-li si již nastavovat další parametry, listujte tlačítkem **BIKE** nebo **ALTI** tak dlouho, až se na displeji objeví bod menu "ZPĚT". Bod menu "ZPĚT" potvrďte tlačítkem **MENU.**

**ALTERNATIVNĚ:** Nepřejete-li si již nastavovat další parametry, přidržte tlačítko **MENU** stisknuté. Menu nastavení se zavře. Počítač BC 23.16 STS se opět přepne do režimu funkcí.

**ALTERNATIVNĚ** můžete také stisknout a podržet tlačítko **BIKE**. V menu nastavení tak přejdete o jednu úroveň výše.

### **VÝŠKOVÉ METRY STOUPÁNÍ**

Na počítači BC 23.16 STS můžete nastavit celkové výškové metry stoupání.

Např. na začátku nové cyklistické sezóny zde můžete nastavit celkové výškové metry stoupání (součet výškových metrů stoupání ze všech vyjížděk) nebo hodnoty VYNULOVAT. Nastavení můžete provádět zvlášť pro kolo 1 a kolo 2.

**POZOR: Počítač BC 23.16 STS data archivuje. Při výměně baterií se žádné údaje neztratí.**

### **Postup:**

Přidržte tlačítko **MENU**, dokud se neotevře menu nastavení. Tlačítkem **BIKE** nebo **ALTI** přejděte k Nastavení. Tlačítkem **MENU** otevřete nastavení. Tlačítkem **BIKE** nebo tlačítkem **ALTI** listujte k menu nastavení **celkových údajů.**

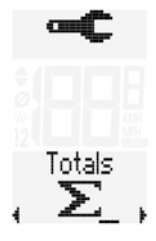

Alti a 1

Tlačítkem **MENU** otevřete nastavení celkových výškových metrů stoupání.

Levá číslice nastavení bliká a je připravena k nastavování. Tlačítkem **BIKE** nebo **ALTI** nastavíte hodnotu této číslice. Nastavení potvrdíte tlačítkem **MENU**. Začne blikat další číslice vlevo, která je připravena pro nastavení. Tlačítkem **BIKE** nebo **ALTI** nastavíte hodnotu této číslice. Nastavení potvrdíte tlačítkem **MENU**. Jakmile nastavíte všechny číslice, potvrďte nastavení tlačítkem **MENU**.

Přejete-li si nastavit další parametry, přejdětestisknutím tlačítka **BIKE** nebo **ALTI** do nastavení celkových výškových metrů stoupání pro kolo 2.

 $Alti \times 2$  $1.760m$ 

Nastavení se provádí stejně jako výše uvedené nastavení celkových výškových metrů stoupání pro kolo 1.

Nepřejete-li si již nastavovat další parametry, listujte tlačítkem **BIKE** nebo **ALTI** tak dlouho, až se na displeji objeví bod menu "ZPĚT". Bod menu "ZPĚT" potvrďte tlačítkem **MENU.**

**ALTERNATIVNĚ:** Nepřejete-li si již nastavovat další parametry, přidržte tlačítko **MENU** stisknuté. Menu nastavení se zavře. Počítač BC 23.16 STS se opět přepne do režimu funkcí.

**ALTERNATIVNĚ** můžete také stisknout a podržet tlačítko **BIKE**. V menu nastavení tak přejdete o jednu úroveň výše.

# **VZDÁLENOST STOUPÁNÍ**

Na počítači BC 23.16 STS můžete nastavit celkovou vzdálenost stoupání. Ta se nastavuje zvlášť pro kolo 1 a kolo 2. Např. na začátku nové cyklistické sezóny zde můžete nastavit celkovou vzdálenost stoupání nebo hodnoty VYNULOVAT.

#### **Postup:**

Přidržte tlačítko **MENU**, dokud se neotevře menu nastavení. Tlačítkem **BIKE** nebo **ALTI** přejděte k Nastavení. Tlačítkem **MENU** otevřete nastavení. Tlačítkem **BIKE** nebo tlačítkem **ALTI** listujte k menu nastavení **celkových údajů.**

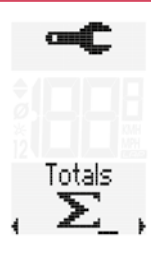

**CZ**

Tlačítkem **BIKE** nebo tlačítkem **ALTI** listujte k nastavení **celkových výškových metrů stoupání.**

### Tlačítkem **MENU** otevřete nastavení.

Tlačítkem **BIKE** nebo tlačítkem **ALTI** listujte k nastavení **celkové vzdálenosti stoupání.**

Tlačítkem **MENU** otevřete nastavení celkové vzdálenosti stoupání.

Levá číslice nastavení bliká a je připravena k nastavování. Tlačítkem **BIKE** nebo **ALTI** nastavíte hodnotu této číslice. Nastavení potvrdíte tlačítkem **MENU**. Začne blikat další číslice vlevo, která je připravena pro nastavení. Tlačítkem **BIKE** nebo **ALTI** nastavíte hodnotu této číslice. Nastavení potvrdíte tlačítkem **MENU**. Jakmile nastavíte všechny číslice, potvrďte nastavení tlačítkem **MENU**.

Přejete-li si nastavit další parametry, přejděte stisknutím tlačítka **BIKE** nebo **ALTI** do nastavení celkové vzdálenosti stoupání pro kolo 2.

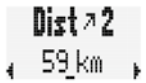

Dist a 1 178 km

Nastavení se provádí stejně jako výše uvedené nastavení celkové vzdálenosti stoupání pro kolo 1.

Nepřejete-li si již nastavovat další parametry, listujte tlačítkem **BIKE** nebo **ALTI** tak dlouho, až se na displeji objeví bod menu "ZPĚT". Bod menu "ZPĚT" potvrďte tlačítkem MENU.

**ALTERNATIVNĚ:** Nepřejete-li si již nastavovat další parametry, přidržte tlačítko **MENU** stisknuté. Menu nastavení se zavře. Počítač BC 23.16 STS se opět přepne do režimu funkcí.

**ALTERNATIVNĚ** můžete také stisknout a podržet tlačítko **BIKE**. V menu nastavení tak přejdete o jednu úroveň výše.

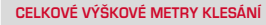

Nastavení celkových výškových metrů klesání. Např. na začátku nové cyklistické sezóny zde můžete nastavit celkové výškové metry klesání (součet výškových metrů klesání ze všech vyjížděk) nebo hodnoty VYNULOVAT. Nastavení můžete provádět zvlášť pro kolo 1 a kolo 2.

#### **POZOR: Počítač BC 23.16 STS data archivuje. Při výměně baterií se žádné údaje neztratí.**

#### **Postup:**

Přidržte tlačítko **MENU**, dokud se neotevře menu nastavení. Tlačítkem **BIKE** nebo **ALTI** přejděte k Nastavení. Tlačítkem **MENU** otevřete nastavení. Tlačítkem **BIKE** nebo tlačítkem **ALTI** listujte k menu nastavení **celkových údajů.**

Tlačítkem **MENU** otevřete nastavení.

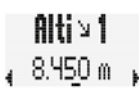

Totals ⋝

Tlačítkem **BIKE** nebo tlačítkem **ALTI** listujte k nastavení **celkových výškových metrů klesání.**

Tlačítkem **MENU** otevřete položku nastavení.

Levá číslice nastavení bliká a je připravena k nastavování. Tlačítkem **BIKE** nebo **ALTI** nastavíte hodnotu této číslice. Nastavení potvrdíte tlačítkem **MENU**. Začne blikat další číslice vlevo, která je připravena pro nastavení. Tlačítkem **BIKE** nebo **ALTI** nastavíte hodnotu této číslice. Nastavení potvrdíte tlačítkem **MENU**. Jakmile nastavíte všechny číslice, potvrďte nastavení tlačítkem **MENU**.

Přejete-li si nastavit další parametry, přejděte stisknutím tlačítka **BIKE** nebo **ALTI** do nastavení celkových výškových metrů klesání pro kolo 2.

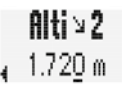

Nastavení se provádí stejně jako výše uvedené nastavení celkových výškových metrů klesání pro kolo 1.

Nepřejete-li si již nastavovat další parametry, listujte tlačítkem **BIKE** nebo **ALTI** tak dlouho, až se na displeji objeví bod menu "ZPĚT". Bod menu "ZPĚT" potvrďte tlačítkem **MENU.**

**ALTERNATIVNĚ:** Nepřejete-li si již nastavovat další parametry, přidržte tlačítko **MENU** stisknuté. Menu nastavení se zavře. Počítač BC 23.16 STS se opět přepne do režimu funkcí.

**ALTERNATIVNĚ** můžete také stisknout a podržet tlačítko **BIKE**. V menu nastavení tak přejdete o jednu úroveň výše.

### **VZDÁLENOST KLESÁNÍ**

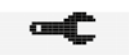

Totals ⋝

Na počítači BC 23.16 STS můžete nastavit celkovou vzdálenost klesání. Ta se nastavuje zvlášť pro kolo 1 a kolo 2. Např. na začátku nové cyklistické sezóny zde můžete nastavit celkovou vzdálenost klesání nebo hodnoty VYNULOVAT. **POZOR: Počítač BC 23.16 STS data archivuje. Při výměně baterií se žádné údaje neztratí.**

### **Postup:**

Přidržte tlačítko **MENU**, dokud se neotevře menu nastavení. Tlačítkem **BIKE** nebo **ALTI** přejděte k Nastavení. Tlačítkem **MENU** otevřete nastavení. Tlačítkem **BIKE** nebo tlačítkem **ALTI** listujte k menu nastavení **celkových údajů.**

Tlačítkem **MENU** otevřete nastavení.

Tlačítkem **BIKE** nebo tlačítkem **ALTI** listujte k nastavení **celkové vzdálenosti klesání.**

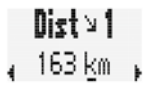

Tlačítkem **MENU** otevřete položku nastavení.

Levá číslice nastavení bliká a je připravena k nastavování. Tlačítkem **BIKE** nebo **ALTI** nastavíte hodnotu této číslice. Nastavení potvrdíte tlačítkem **MENU**. Začne blikat další číslice vlevo, která je připravena pro nastavení. Tlačítkem **BIKE** nebo **ALTI** nastavíte hodnotu této číslice. Nastavení potvrdíte tlačítkem **MENU**. Jakmile nastavíte všechny číslice, potvrďte nastavení tlačítkem **MENU**. Přejete-li si nastavit další parametry, přejděte stisknutím tlačítka **BIKE** nebo **ALTI** do nastavení celkové vzdálenosti klesání pro kolo 2.

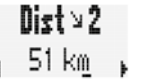

**CZ**

Nastavení se provádí stejně jako výše uvedené nastavení celkové vzdálenosti klesání pro kolo 1.

Nepřejete-li si již nastavovat další parametry, listujte tlačítkem **BIKE** nebo **ALTI** tak dlouho, až se na displeji objeví bod menu "ZPĚT". Bod menu "ZPĚT" potvrďte tlačítkem **MENU.**

**ALTERNATIVNĚ:** Nepřejete-li si již nastavovat další parametry, přidržte tlačítko **MENU** stisknuté. Menu nastavení se zavře. Počítač BC 23.16 STS se opět přepne do režimu funkcí.

**ALTERNATIVNĚ** můžete také stisknout a podržet tlačítko **BIKE**. V menu nastavení tak přejdete o jednu úroveň výše.

### **KALORIE**

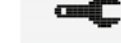

Na počítači BC 23.16 STS můžete nastavit celkovou spotřebu kalorií.

Ta se nastavuje zvlášť pro kolo 1 a kolo 2. Např. na začátku nové cyklistické sezóny zde můžete nastavit celkovou spotřebu kalorií nebo hodnoty VYNULOVAT. **POZOR: Počítač BC 23.16 STS data archivuje. Při výměně baterií se žádné údaje neztratí.**

#### **Postup:**

Přidržte tlačítko **MENU**, dokud se neotevře menu nastavení. Tlačítkem **BIKE** nebo **ALTI** přejděte k Nastavení. Tlačítkem **MENU** otevřete nastavení. Tlačítkem **BIKE** nebo tlačítkem **ALTI** listujte k menu nastavení **celkových údajů.**

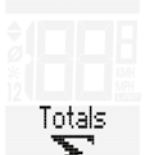

Tlačítkem **MENU** otevřete nastavení.

Tlačítkem **BIKE** nebo tlačítkem **ALTI** listujte k nastavení **kalorií.**

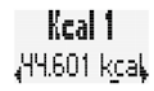

### Tlačítkem **MENU** otevřete nastavení kalorií.

Levá číslice nastavení bliká a je připravena k nastavování. Tlačítkem **BIKE** nebo **ALTI** nastavíte hodnotu této číslice. Nastavení potvrdíte tlačítkem **MENU**. Začne blikat další číslice vlevo, která je připravena pro nastavení. Tlačítkem **BIKE** nebo **ALTI** nastavíte hodnotu této číslice. Nastavení potvrdíte tlačítkem **MENU**. Jakmile nastavíte všechny číslice, potvrďte nastavení tlačítkem **MENU**.

Přejete-li si nastavit další parametry, přejděte stisknutím tlačítka **BIKE** nebo **ALTI** do nastavení kalorií pro kolo 2.

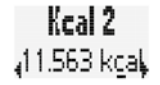

Nastavení se provádí stejně jako výše uvedené nastavení kalorií pro kolo 1.

Nepřejete-li si již nastavovat další parametry, listujte tlačítkem **BIKE** nebo **ALTI** tak dlouho, až se na displeji objeví bod menu "ZPĚT". Bod menu "ZPĚT" potvrďte tlačítkem **MENU.**

**ALTERNATIVNĚ:** Nepřejete-li si již nastavovat další parametry, přidržte tlačítko **MENU** stisknuté. Menu nastavení se zavře. Počítač BC 23.16 STS se opět přepne do režimu funkcí.

**ALTERNATIVNĚ** můžete také stisknout a podržet tlačítko **BIKE**. V menu nastavení tak přejdete o jednu úroveň výše.

# **ÚPLNÝ RESET VŠECH CELKOVÝCH HODNOT**

Na počítači BC 23.16 STS můžete všechny celkové údaje VYNULOVAT najednou, např. na začátku nové sezóny.

#### **Postup:**

Přidržte tlačítko **MENU**, dokud se neotevře menu nastavení. Tlačítkem **BIKE** nebo **ALTI** přejděte k Nastavení. Tlačítkem **MENU** otevřete nastavení. Tlačítkem **BIKE** nebo tlačítkem **ALTI** listujte k menu nastavení **celkových údajů.**

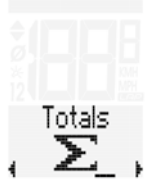

Tlačítkem **MENU** otevřete nastavení.

Tlačítkem **BIKE** nebo **ALTI** listujte až na nastavení **All RESET**.

All Reset  $101.01.16$ 

Tlačítkem **MENU** otevřete nastavení.

Následuje bezpečnostní hláška: "STORNO".

**All Reset Fance** 

Pokud is opravdu přejete všechny celkové údaje VYNULOVAT, listuite pomocí tlačítka **BIKE** nebo ALTI k položce "OK".

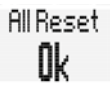

### **POZOR:**

**Pokud nyní potvrdíte tlačítkem MENU, VYNULUJÍ se VŠECHNY celkové údaje. Tento krok NELZE vrátit zpět.**

Nepřejete-li si již nastavovat další parametry, listujte tlačítkem **BIKE** nebo **ALTI** tak dlouho, až se na displeji objeví bod menu "ZPĚT". Bod menu "ZPĚT" potvrďte tlačítkem **MENU.**

**ALTERNATIVNĚ:** Nepřejete-li si již nastavovat další parametry, přidržte tlačítko **MENU** stisknuté. .<br>Menu nastavení se zavře Počítač BC 23.16 STS se opět přepne do režimu funkcí.

**ALTERNATIVNĚ** můžete také stisknout a podržet tlačítko **BIKE**. V menu nastavení tak přejdete o jednu úroveň výše.

# **AKTIVITY**

Počítač BC 23.16 STS je vybaven funkcí logování. Údaje o vyjížďce se ukládají ve zvoleném intervalu.

Menu AKTIVITY obsahuje uložené údaje, nastavení logování, vymazání logovacích údajů a výběr Ghost Race.

# Nastavení aktivit

# **PROHLÍŽENÍ AKTIVIT**

Počítač BC 23.16 STS je vybaven funkcí logování. Údaje o vyjížďce se ukládají. Nejdůležitější údaje jedné aktivity (jednoho logování) si můžete prohlížet přímo v počítači BC 23.16 STS.

#### **Postup:**

Přidržte stisknuté tlačítko **MENU**, dokud se menu neotevře. Objeví se tato obrazovka.

Tlačítkem **MENU** otevřete menu **AKTIVITY**. V menu **AKTIVITY** se pohybujete tlačítkem **BIKE** směrem vpřed

a tlačítkem **ALTI** směrem vzad.

**Activities** 

**Activities** 

01 01 16  $07:31$ 

**Activities** 

Menu obsahuje tyto body:

### – **Aktivity**

Zde jsou uloženy nejdůležitější údaje z logování jedné vyjížďky a zde je možné je prohlížet. Uvidíte počet aktivit (logovaných vyjížděk).

Tlačítkem **MENU** otevřete aktivity.

Uvidíte, kolik aktivit je uloženo.

**POZOR: Logování vyjížďky se zobrazí v aktivitách až poté, co VYNULUJETE data vyjížďky (RESET údajů vyjížďky).**

Tlačítkem **MENU** otevřete aktivity.

Mezi uloženými aktivitami se pohybujete tlačítkem **BIKE** směrem vpřed a tlačítkem **ALTI** směrem vzad.

Jakmile vyberete nějakou aktivitu, otevřete ji pomocí tlačítka **MENU**.

Zobrazí se nejdůležitější údaje o této aktivitě.

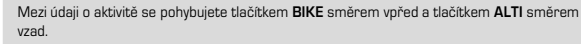

Zobrazí se následující údaje o aktivitě:

- Vzdálenost
- Doba jízdy
- Průměrná rychlost
- Max. rychlost
- Průměrná TF
- Max. TF
- Prům. frekvence šlapání
- Výškové metry stoupání
- Výškové metry klesání
- Max. výška
- Kalorie

Pro opuštění menu listujte dál k bodu nabídky ZPĚT. Nastavení potvrďte tlačítkem **MENU**.

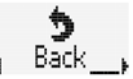

**Alternativně** můžete také stisknout a podržet tlačítko **BIKE**.

# **NASTAVENÍ INTERVALU**

Zde můžete nastavit logovací interval.

K dispozici jsou logovací intervaly o délce 5 sekund, 10 sekund a 20 sekund. Za délkou intervalu se zobrazuje zbývající čas pro logování. (v příkladu ještě 131:09 hodiny: minuty)

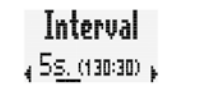

Interual **10s.** (261:00),

Interual 20s. (522:00)

Tlačítkem **MENU** otevřete položku nastavení intervalu. Tlačítkem **BIKE** nebo **ALTI** vyberte požadovaný logovací interval. Potvrďte výběr tlačítkem **MENU**.

Pro opuštění menu listujte dál k bodu nabídky ZPĚT. Nastavení potvrďte tlačítkem **MENU**.

**Alternativně** můžete také stisknout a podržet tlačítko **BIKE**.

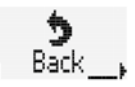

**CZ**

Pokud zbývající čas pro logování klesne pod 3 hodiny, zobrazí se na displeji výstražné hlášení.

Toto výstražné hlášení je třeba potvrdit libovolným tlačítkem. Při pokračování v jízdě po přestávce se vždy zobrazí zbývající čas pro logování.

Můžete poté vymazat nějaké aktivity, abyste uvolnili místo pro další vyjížďky/aktivity.

# **VYMAZÁNÍ AKTIVIT**

Na počítači BC 23.16 STS můžete vymazat **VŠECHNY** uložené aktivity. Můžete to udělat, když je paměť aktivit téměř plná a potřebujete úložné místo pro další vyjížďku.

Pokud zbývající čas pro logování klesne pod 3 hodiny, zobrazí se na displeji výstražné hlášení.

**POZOR: Pokud vymažete aktivity, pak NELZE tento krok již vrátit. Aktivity proto vymažte až poté, co jste je nahráli do aplikace SIGMA DATA CENTER.**

### **Postup:**

Přidržte stisknuté tlačítko **MENU**, dokud se menu neotevře. Poté se objeví **AKTIVITY**.

Tlačítkem **MENU** otevřete aktivity. Tlačítkem **BIKE** nebo **ALTI** listujte až na **VYMAZAT**.

Tlačítkem **MENU** otevřete vymazání aktivit. Objeví se volba Vymazat NE. Tlačítkem **BIKE** nebo **ALTI** listujte až na Vymazat ANO. Nastavení potvrďte tlačítkem **MENU**.

**POZOR: Pokud vymažete aktivity, pak NELZE tento krok již vrátit.**

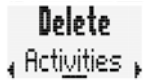

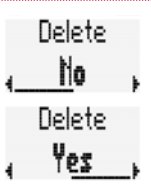

Pro opuštění menu listujte dál k bodu nabídky ZPĚT. Nastavení potvrďte tlačítkem **MENU**.

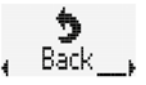

**CZ**

**Alternativně** můžete také stisknout a podržet tlačítko **BIKE**.

### **INFORMACE O GHOST RACE**

Počítač BC 23.16 STS nabízí možnost "zazávodit" si sám/sama proti sobě. Takový závod nazýváme GHOST RACE (virtuální závod).

Pokud např. na jaře absolvujete vyjížďku, tak je uložena v aktivitách. Pokud jste aktivity nahrál/a do aplikace SIGMA DATA CENTER, pak jsou tam údaje o těchto aktivitách k dispozici.

Z aktivit uložených v DATA CENTER nyní můžete vybrat **JEDNU** aktivitu a načíst ji na počítač BC 23.16 STS jako virtuálního soupeře pro GHOST RACE.

V menu aktivit uvidíte, kterou aktivitu jste vybral/a pro GHOST RACE a obdržíte informace k trase a k požadované době jízdy vybrané aktivity.

#### **Postup:**

Přidržte stisknuté tlačítko **MENU**, dokud se menu neotevře. Poté se objeví **AKTIVITY**.

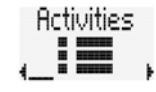

Tlačítkem **MENU** otevřete aktivity. Tlačítkem **BIKE** nebo **ALTI** listujte až na **GHOST**.

Nebyla-li zatím vybrána žádná aktivita pro Ghost Race, pak se zobrazí toto:

Pokud jste aktivitu vybral/a a načetl/a přes SIGMA DATA CENTER do počítače BC 23.16 STS, uvidíte např. tuto aktivitu.

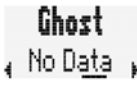

Ghost , Neustadt ,

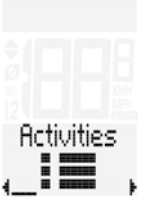

Los Status 1:59h left

Pro další informace ke zvolené aktivitě stiskněte tlačítko **MENU**.

Obdržíte informace k trase Ghost Race a k době jízdy.

Tlačítkem **BIKE** nebo **ALTI** listujte od trasy k době jízdy.

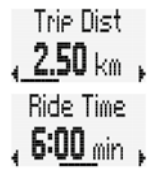

Back

Pro opuštění menu listujte dál k bodu nabídky ZPĚT. Nastavení potvrďte tlačítkem **MENU**.

**Alternativně** můžete také stisknout a podržet tlačítko **BIKE**.

# Statistika tréninků

Počítač BC 23.16 STS má k dispozici statistiku tréninků. Ve statistice tréninků se ukládají souhrnné údaje k těmto parametrům

- Vzdálenost
- Doba jízdy
- Výškové metry stoupání
- Vzdálenost stoupání
- Výškové metry klesání
- Vzdálenost klesání
- Spotřeba kalorií
- Počet absolvovaných vyjížděk

Statistika ukazuje údaje za posledních 12 měsíců. Ze statistiky je možné načíst data za každý měsíc zvlášť.

**POZOR: Data vyjížďky (aktivity) se začnou zapisovat do statistiky až po RESETOVÁNÍ vyjížďky.**

#### Tlačítkem **MENU** otevřete statistiku.

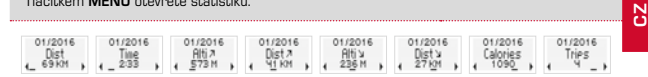

Tlačítkem **BIKE** nebo **ALTI** listujte mezi údaji jednoho měsíce. **BIKE** = dopředu  $A \cdot \overline{I} = \overline{I} \cdot \overline{I}$ 

Tlačítkem **LAP** listujte mezi měsíci dopředu. Tlačítkem **MENU** listujte mezi měsíci dozadu.

**POZOR: Po 12 měsících se první měsíc opět přepíše novými údaji.**

Pro opuštění menu listujte dál k bodu nabídky ZPĚT. Nastavení potvrďte tlačítkem **MENU**.

Totals

**Alternativně** můžete také stisknout a podržet tlačítko **BIKE**.

# Načtení celkových hodnot

Celkové údaje o všech vyjížďkách/aktivitách se načítají odděleně od AKTUÁLNÍ vyjížďky.

**Postup:** Přidržte stisknuté tlačítko **MENU**, dokud se menu neotevře.

Tlačítkem **BIKE** nebo **ALTI** listujte až na celkové údaje.

Tlačítkem **MENU** otevřete **zobrazení celkových údajů**. **POZOR: Zde nemůžete nic nastavit.**

Nastavení celkových hodnot naleznete v menu "Nastavení", podmenu "Nastavení celkových údajů".

V celkových údajích se pohybujete tlačítkem **BIKE** (vpřed) a tlačítkem **ALTI** (vzad). Zobrazí se následující údaje:

Dist 1  $1.238$  km

**Postup:** Přidržte stisknuté tlačítko **MENU**, dokud se menu neotevře.

Tlačítkem **BIKE** nebo **ALTI** listujte až na statistiku.

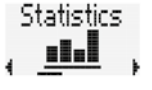

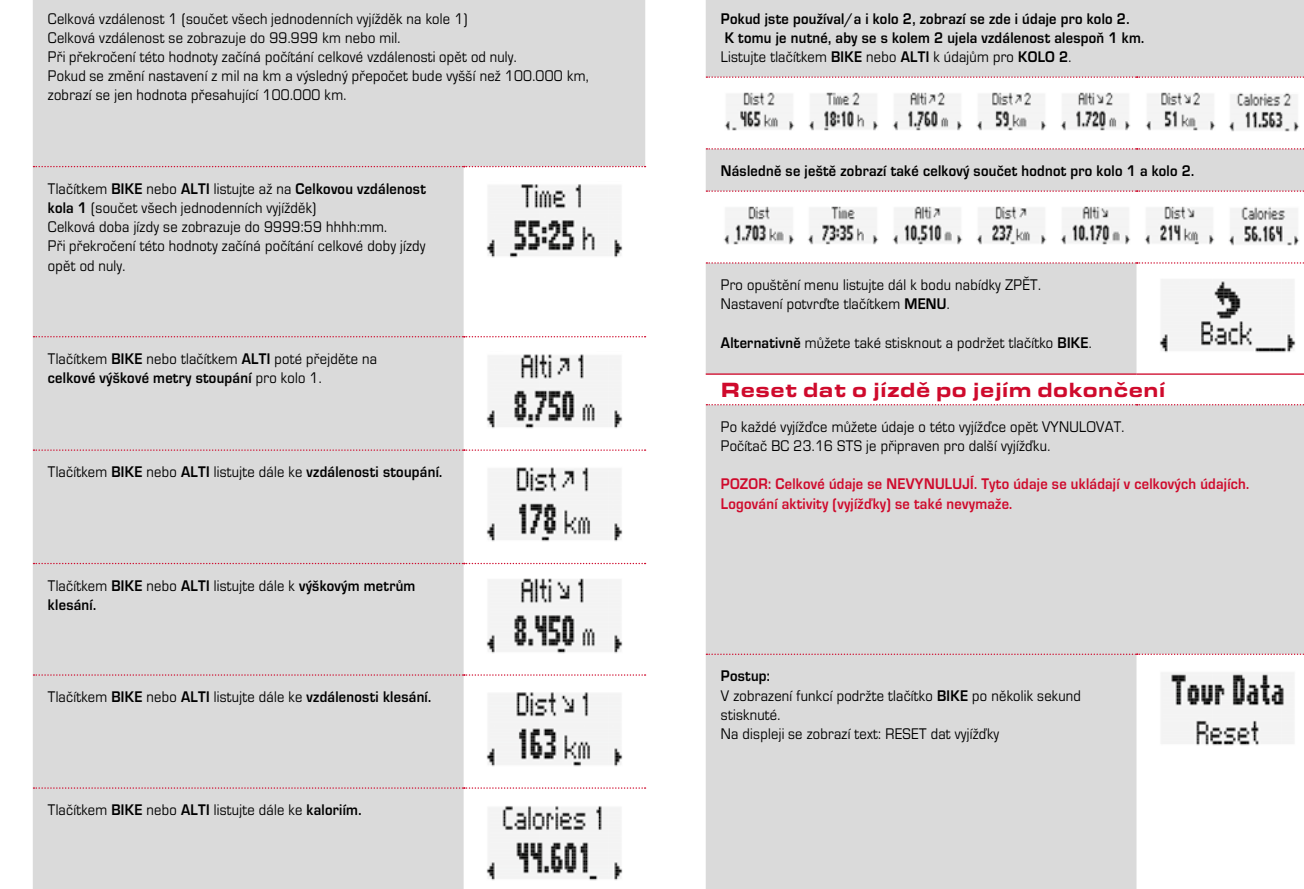

Dist v 2 Calories 2

Dist > Calories

Back

Tour Data Reset

á

#### Budete-li držet tlačítko **BIKE dále stisknuté**, data vyjížďky se vynulují.

Vynulují se následující údaje:

- Vzdálenost
- Doba jízdy
- Průměrná rychlost
- Maximální rychlost
- Průměrná frekvence šlapání (je-li aktivována frekvence šlapání)
- Maximální frekvence šlapání (je-li aktivována frekvence šlapání)
- Průměrný výkon (je-li aktivována frekvence šlapání)
- Výškový profil
- Výškové metry stoupání
- Vzdálenost stoupání
- Výškové metry klesání
- Vzdálenost klesání
- Maximální nadmořská výška při vyjížďce
- Kalorie
- Průměrná tepová frekvence
- Maximální tepová frekvence
- Rozdělení zón intenzity
- Údaje o okruzích (lap)

# POČITADLO OKRUHŮ (LAP)

Počítač BC 23.16 STS je vybaven počitadlem okruhů (lap), které pro stanovený úsek = okruh (lap) ukládá celou řadu dat. V rámci jedné vyjížďky je možné uložit až 50 okruhů.

### **START POČITADLA OKRUHŮ**

Počitadlo okruhů se na **první okruh spustí vždy automaticky**, když je po resetování dat o vyjížďce odstartována další vyjížďka.

**Druhý okruh** a každý další okruh je odstartován vždy krátkým stisknutím tlačítka LAP.

Počitadlo okruhů je možné spustit z KAŽDÉ funkce.

**POZOR: Když uděláte přestávku (rychlost je NULA), automaticky se zastaví také počitadlo. Jakmile se opět rozjedete, počitadlo okruhů se znovu rozběhne.**

## **RESET POČITADLA OKRUHŮ**

Počitadlo okruhů se vynuluje, když se vynulují údaje o vyjížďce.

Po RESETU je počitadlo okruhů opět připraveno ke startu.

Zahájí-li se měření dalšího okruhu stisknutím tlačítka **LAP**, zobrazí se na displeji počítače BC 23.16 STS krátký přehled údajů z posledního okruhu.

Uvidíte zde tyto parametry:

- průměrná tepová frekvence na okruh
- průměrná frekvence šlapání na okruh
- aktuální nadmořská výška v okruhu
- číslo okruhu
- průměrná rychlost na okruh
- vzdálenost okruhu
- doba jízdy okruhu

Tento údaje zůstává na displeji 10 sekund. Stisknutím libovolného tlačítka můžete zobrazení okruhu ukončit a vrátit se do režimu funkcí.

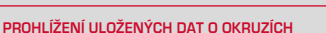

Počítač BC 23.16 STS je vybaven funkcí prohlížení okruhů. Pomocí funkce Lap View je možné načíst data každého uloženého okruhu a porovnávat data jednotlivých okruhů.

# **Postup:**

Přidržte stisknuté tlačítko **LAP**, dokud se neotevře Lap View.

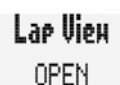

Zobrazí se první hodnota prvního okruhu. Zde okruh 1: vzdálenost okruhu 0,96 km Lae View Lae Dist

Pomocí tlačítek **BIKE** nebo **ALTI** můžete nyní listovat jednotlivými údaji okruhu 1.

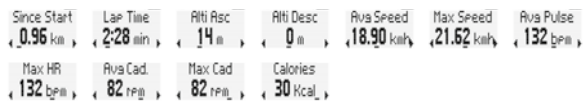

Tlačítkem **LAP** nebo **MENU** listujte mezi okruhy. Můžete tak porovnávat hodnoty dosažené v jednotlivých okruzích. Příklad: průměrná rychlost

Lap View se automaticky po 10 sekundách zavře, pokud nedojde ke stisknutí žádného tlačítka.

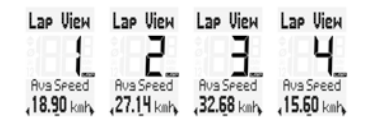

Lap View je možné ukončit stisknuTím tLačítka **MENU** v menu "ZPĚT".

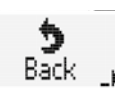

**ALTERNATIVNĚ** můžete také stisknout a podržet tlačítko LAP. Lap View se zavře.

# GHOST RACE

Počítač BC 23.16 STS nabízí možnost si "zazávodit" sám proti sobě nebo s jiným soupeřem.

Pro virtuální závod Ghost Race je možné vybrat srovnávací vyjížďku. Jedná se o trasu, kterou jste už někdy jel/a.

Srovnávací vyjížďka se do počítačte BC 23.16 STS načte přes SIGMA DATA CENTER.

Jakmile bude vybrána srovnávací vyjížďka, zobrazí se na počítači BC 23.16 STS startovní obrazovka pro virtuální závod.

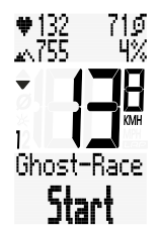

#### **Postup:**

Virtuální závod se odstartuje současným krátkým stisknutím tlačítek **BIKE** a **MENU**.

Po odstartování se na displeji zobrazuje, kdo virtuální závod vede a kdo zaostává.

V tomto případě závod vedete (s náskokem 23 m a 3,3 sek.).

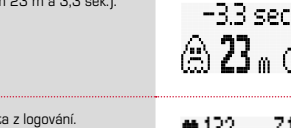

Pro srovnávací vyjížďku jsou k dispozici data z logování. Tato data z logování jsou během Ghost Race porovnávána s aktuálními údaji.

Z nich se vypočítává, zda virtuální závod právě vedete vy nebo váš virtuání soupeř.

V tomto případě vede závod váš virtuální soupeř (s náskokem 34 m a 8 sekund).

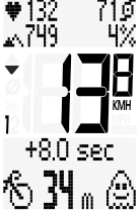

 $+132$ 

 $1.762$ 

Jakmile bude virtuální závod ukončen, objeví se na displeji hlášení.

Hlášení je třeba potvrdit libovolným tlačítkem.

Konečné údaje o virtuálním závodě se nyní ještě zobrazí na disleji.

Virtuální soupeř v tomto závodě vyhrál s náskokem 189 m a 24,9 sekundy.

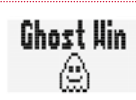

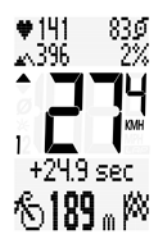

710

ñλ

Pokud jste byl/a rychlejší vy, zobrazí se na konci virutálního závodu na displeji toto.

Hlášení je třeba potvrdit libovolným tlačítkem.

Konečné údaje o virtuálním závodě se nyní ještě zobrazí na disleji.

Vyhrál/a jste vy s náskokem 240 m a 34,6 sekundy.

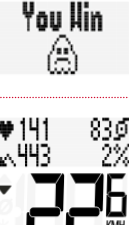

 $-246$  cec A2ЧՈ...<sup>∦Х</sup>

**Ghost Race** Reset

Před zahájením dlašího virtuálního závodu by se měl Ghost Race VYNI II NVAT

Za tímto účelem podržte stisknuté tlačítko **BIKE** při zobrazování Ghost Race na displeji.

Nyní je funkce Ghost Race připravena pro další závod.

# Logování vyjížďky / tréninku

Logování vyjížďky/tréninku se děje automaticky vždy na pozadí. Nemusíte logování spouštět ani zastavovat.

Po RESETU vyjížďky/aktivity se vytvoří nový záznam. Dokud neprovedete RESET vyjížďky / aktivity, budou se data zaznamenávat dále.

V jednom záznamu tak může být uložena i vícedenní vyjížďka.

# Výstrahy baterie

Počítač BC 23.16 STS sleduje stav nabití baterií:

- v počítači
- ve vysílači rychlosti
- ve vysílači kadence (je-li aktivován)
- ve vysílači tepové frekvence (je-li aktivován)

Klesne-li kapacita baterie pod definovanou hodnotu, objeví se na displeji příslušné výstražné hlášení.

Hlášení je možné potvrdit libovolným tlačítkem.

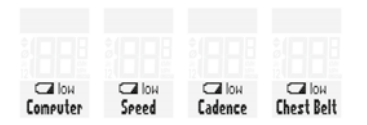

# Výměna baterie v cyklopočítači

Pro zachování bezvadné funkce cyklopočítače doporučujeme **baterii jednou za rok vyměnit**. **POZOR: Vaše nastavení, celkové kilometry, celková doba jízdy a celkové výškové metry zůstanou při výměně baterie uloženy. ŽÁDNÉ údaje se neztratí.**

Budete potřebovat baterii 3 V-Type 2450

#### **Postup:**

- 1. Sejměte pomocí mince víčko přihrádky na baterii.
- 2. Vyjměte vybitou baterii.
- 3. Vložte novou baterii pólem "MINUS" směrem nahoru **do krytu příhrádky na baterii**. **<sup>o</sup>pen-clos<sup>e</sup>**

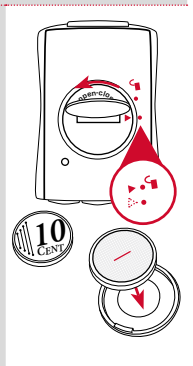

Nyní víčko s baterií vložte do přihrádky na baterii.

**Dbejte na to, abyste víčko vložili SPRÁVNĚ.** Na víčku a na cyklopočítači najdete značky.

Dbejte na to, aby značka na víčku a značka na cyklopočítači spolu souhlasily. **NEPOUŽÍVEJTE NÁSILÍ!**

Dejte pozor, aby se baterie nevzpříčila. Dbejte na to, aby bylo gumové těsnění přiloženo rovně ke krytu přihrádky pro baterii.

4. Dotáhněte víčko přihrádky na baterii mincí směrem doprava až na doraz.

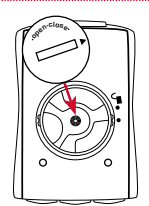

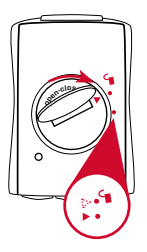

Na víčku najdete značku a na krytu vysílače také.

Dbejte na to, aby značka na víčku a značka na cyklopočítači spolu souhlasily. **NEPOUŽÍVEJTE NÁSILÍ!**

Dejte pozor, aby se baterie nevzpříčila. Dbejte na to, aby bylo gumové těsnění přiloženo rovně ke krytu přihrádky pro baterii.

4. Dotáhněte víčko přihrádky na baterii mincí směrem doprava až na doraz.

**Stejným způsobem vyměníte baterii u vysílače kadence a vysílače tepové frekvence:**

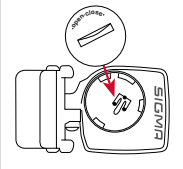

**CZ**

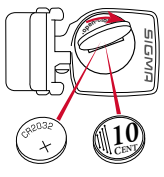

# Výměna baterie ve vysílačích

Baterie ve vysílačích vyměňujte každý rok. Zajistíte tak bezvadný provoz cyklopočítače.

### **Postup:**

- 1. Sejměte víčko přihrádky na baterii pomocí mince nebo baterie (pouze u STS vysílače).
- 2. Vyjměte vybitou baterii.
- 3. Vložte novou baterii pólem "MINUS" směrem nahoru **do krytu příhrádky na baterii**.

Nyní víčko s baterií vložte do přihrádky na baterii. **Dbejte na to, abyste víčko vložili SPRÁVNĚ.**

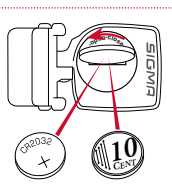

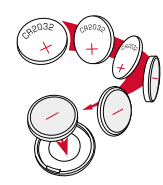

# Montáž držáku a vysílače rychlosti

# **MONTÁŽ DRŽÁKU A RÁDIOVÉHO VYSÍLAČE:**

Začněte s montáží vysílače a magnetu.

### **KROK 1:**

Namontujte vysílač na tu stranu vidlice, na kterou budete chtít později umístit computer na řídítka (vpravo nebo vlevo) pomocí přiloženého O-kroužku nebo kabelovými příchytkami.

**POZOR: Vysílač MUSÍ být namontovaný na LEVÉ straně (po směru jízdy), pokud budete montovat i vysílač frekvence šlapání.**

**POZOR: Značka snímače na vysílači přitom má směřovat k paprskům kola. Vysílač může být namontován vpředu, uprostřed nebo vzadu na vidlici v závislosti na tom, kde je dostatek místa.**

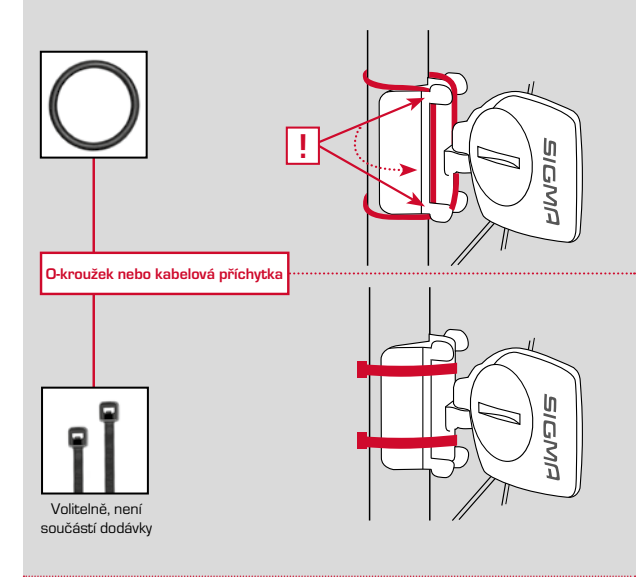

### **KROK 2:**

Magnet umístěte okolo vnějšího paprsku.

Jádro magnetu přitom směřuje k vysílači. Vyrovnejte magnet podle označení snímače na vysílači do vzdálenosti asi max. 10 mm.

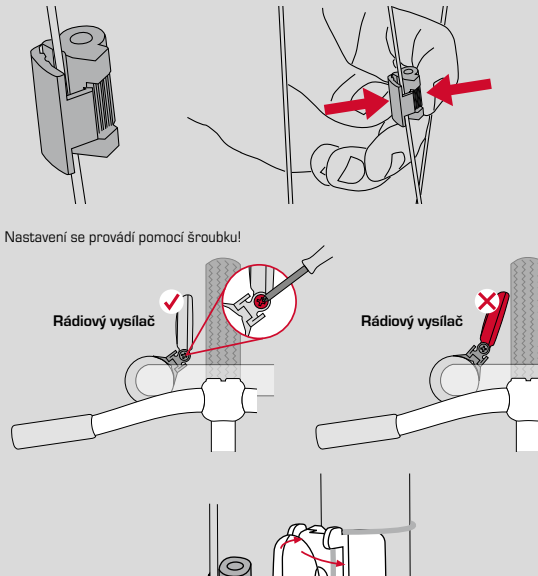

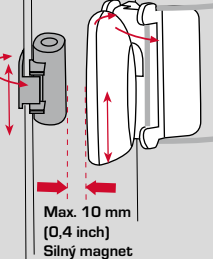

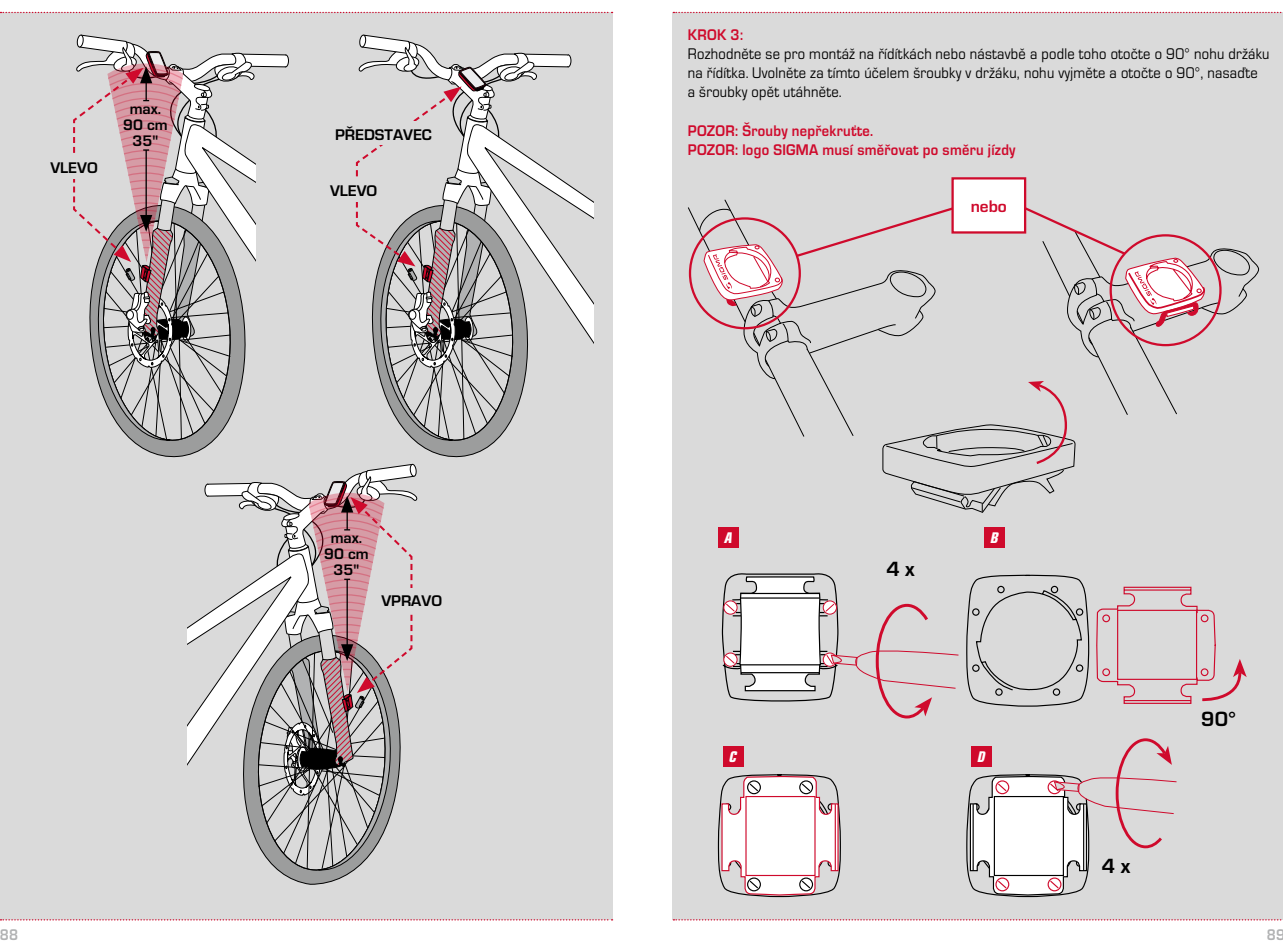

# **KROK 3:**

Rozhodněte se pro montáž na řídítkách nebo nástavbě a podle toho otočte o 90° nohu držáku na řídítka. Uvolněte za tímto účelem šroubky v držáku, nohu vyjměte a otočte o 90°, nasaďte a šroubky opět utáhněte.

# **POZOR: Šrouby nepřekruťte. POZOR: logo SIGMA musí směřovat po směru jízdy**

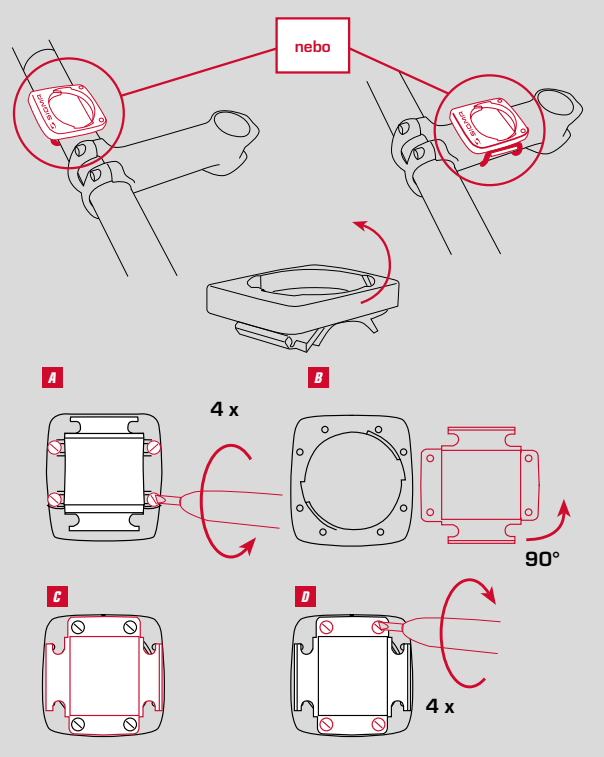

### **KROK 4:** Odstranění fólii.

Namontujte O-kroužek nebo veďte kabel s příchytkou drážkou v držáku na řídítkách, položte okolo řídítek nebo nástavby a přitáhněte (ještě neutahujte).

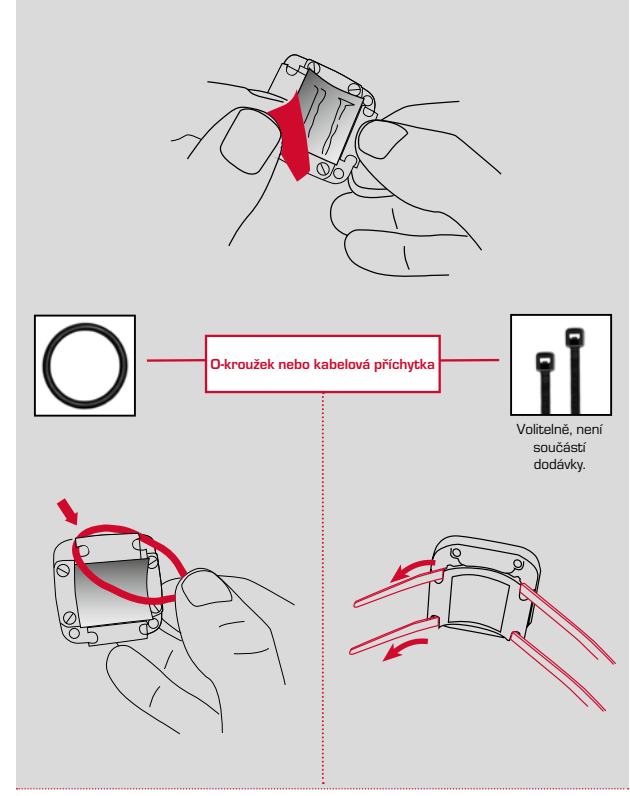

# **KROK 5:**

Při montáži na řídítka: nastavte úhel sklonu počítače, abyste dosáhli optimální čitelnosti. Nyní utáhněte kabelovou příchytku. Přesahující konce kabelových příchytek odštípněte kleštěmi. Upozornění: "logo SIGMA" směřuje dopředu

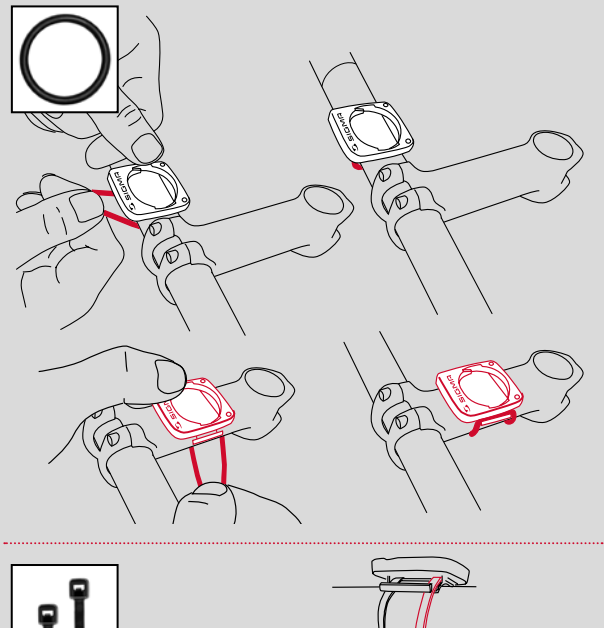

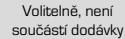

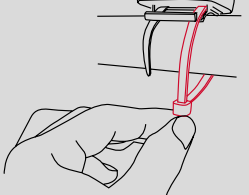

# Montáž vysílače frekvence šlapání

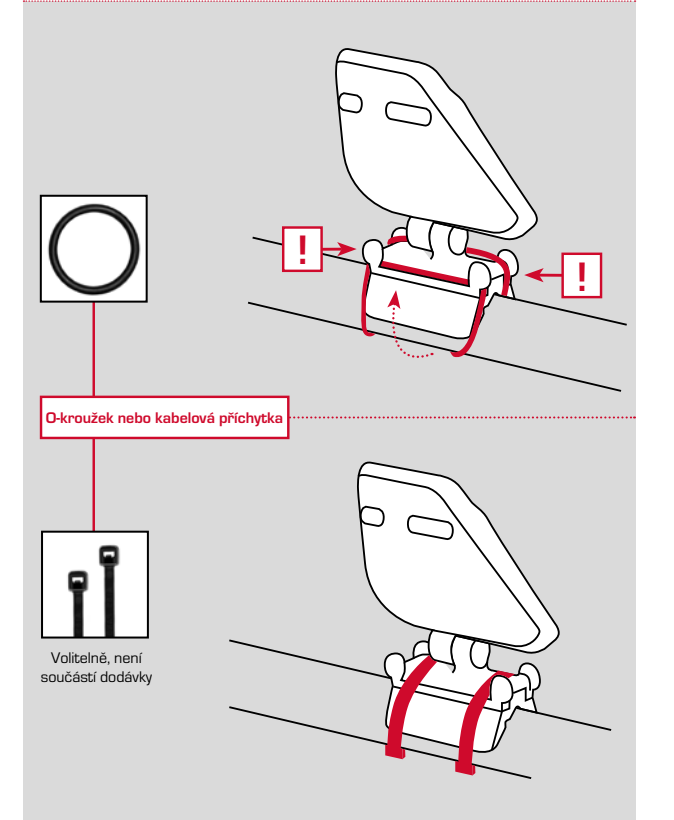

# **KROK 2:**

**Montáž magnetu**

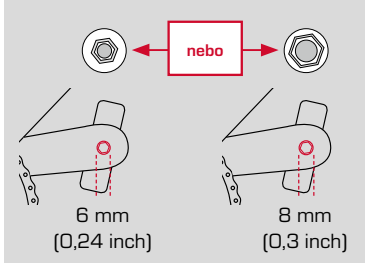

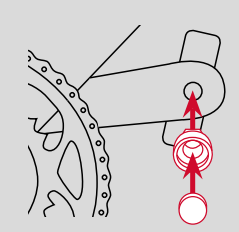

. . . . . . . . . . . . . . **KROK 3:**

**Upevnění**

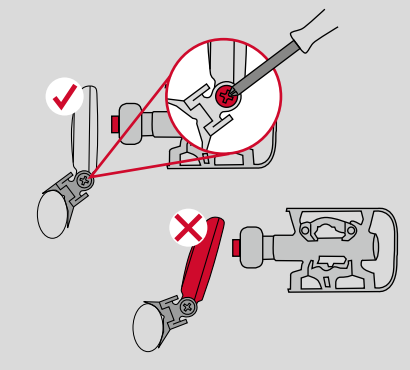

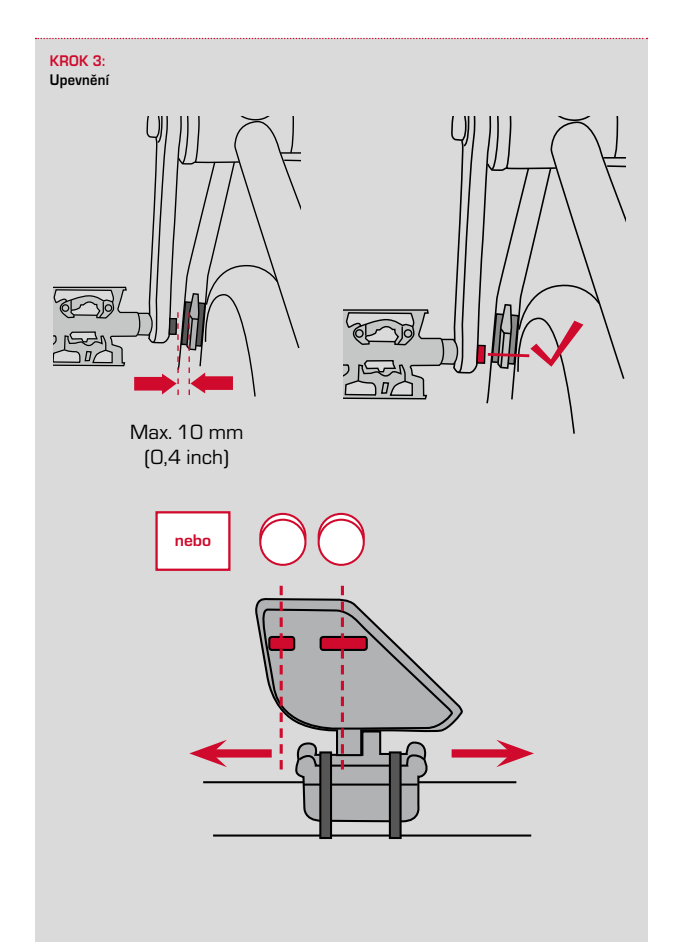

# Přiložení hrudního pásu

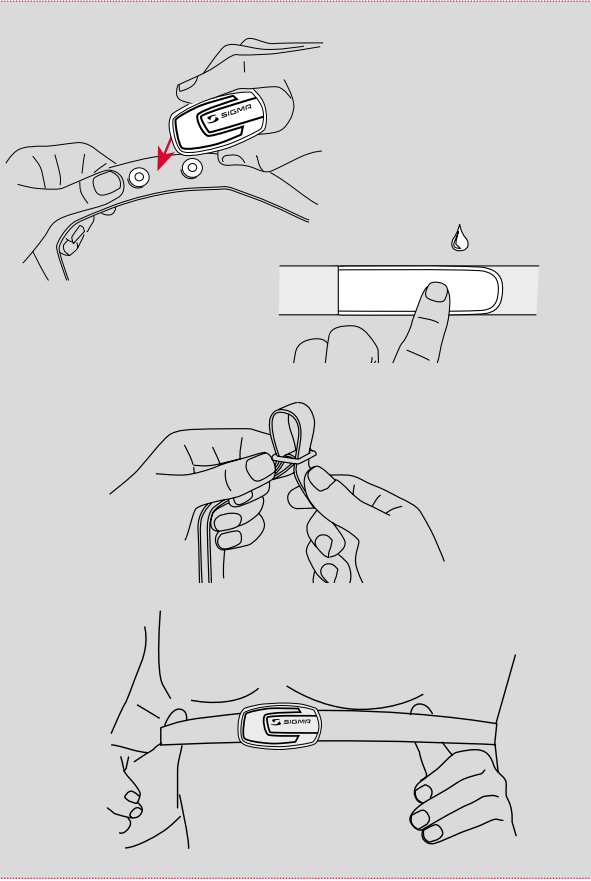

**CZ**

# Nasazení cyklopočítače do držáku

Západkový systém SIGMA bezpečně udržuje cyklopočítač v držáku na řídítkách.

### **Postup:**

- 1. Nasaďte cyklopočítač do držáku do polohy 10 hodin.
- 2. Otočte cyklopočítačem směrem doprava do polohy 12 hodin a nechte ho zaklapnout do přídržného systému. Při otáčení se musí překonat citelný odpor. Musí být slyšet zaklapnutí "klik".
- 3. Chcete-li počítač vyjmout, otočte jím směrem doleva (přitom na něj netlačte ani za něj netahejte).

Mnemotechnická pomůcka: **D**ovnitř **D**oprava, **V**en **V**levo

# Kontrola funkce

Po provedené montáži zkontrolujte správnou funkci.

### **Postup:**

- vložte cyklopočítač do držáku
- nazdvihněte přední kolo a otočte jím
- na cyklopočítači by se nyní měla začít zobrazovat rychlost

Pokud se rychlost nezobrazuje, může to mít několik příčin. Ty jsou popsány v kapitole "Odstraňování závad".

# Záruční podmínky

SIGMA-ELEKTRO poskytuje na cyklopočítač záruku po dobu 2 let od data zakoupení. Záruka se vztahuje na vady materiálu a chyby zpracování cyklopočítače, snímače/vysílače a držáku na řídítka.

### **Kabel a baterie stejně tak jako i montážní materiál jsou ze záruky vyloučeny.**

Záruka platí pouze za předpokladu, že příslušné díly nebyly otevírány (výjimka: přihrádka na baterie cyklopočítače), nebylo použito násilí a nedošlo k úmyslnému poškození.

Uschovejte prosím pečlivě doklad o nákupu, který musí být předložen v případě reklamace.

Při oprávněné reklamaci od nás obdržíte výměnou srovnatelné zařízení. Nárok na náhradu stejným modelem nevzniká, pokud byla výroba reklamovaného modelu již zastavena v důsledku změny modelu.

Se všemi reklamacemi a požadavky na poskytnutí záruky se prosím obracejte na specializovaného prodejce, u kterého jste zařízení koupili. Nebo svou reklamaci odešlete přímo na adresu:

### **SIGMA-ELEKTRO GmbH**

Dr.-Julius-Leber-Straße 15 67433 Neustadt/Weinstrasse

Máte-li technické dotazy, jsme vám kdykoli k dispozici v běžné pracovní době na následující zákaznické lince: **+49 (0) 63 21- 91 20-18**

Další technické informace najdete na internetových stránkách: www.sigmasport.com

Servisní formulář naleznete na straně: claim.sigmasport.com

V průběhu dalšího vývoje si vyhrazujeme technické změny.

# odstraňování poruch

*Porucha* **–** možná příčina **– odstranění**

### *Poloviční segmenty ve zobrazení (např. po výměně baterie)*

- Software cyklopočítače po výměně baterie nepracuje správně
- **Vyjměte baterii a znovu ji vložte**

*Nezobrazuje se rychlost* – Vzdálenost mezi snímačem a magnetem je příliš velká

**– Opravte polohu snímače a magnetu**

### *Nezobrazuje se rychlost*

– Tělo cyklopočítače nezapadlo správně do držáku na řídítkách **Nasaďte tělo cyklopočítače do držáku na řídítkách tak, že jím otočíte až po zarážku (zaklapnutí)**

# *Nezobrazuje se rychlost*

- Obvod kola není správně nastaven nebo je nastaven na nulu
- **– Nastavte obvod kola**

### *Zobrazení je slabé*

- Vybitá baterie
- **– Zkontrolujte baterii, popř. ji vyměňte**

### *Zobrazení je slabé*

- Teploty pod 5 °C oslabují zobrazení
- **– Při normálních teplotách začne zobrazení pracovat opět normálně**

### *Nadmořská výška se zobrazuje špatně – nesouhlasí s aktuální nadmořskou výškou*

- Před zahájením vyjížďky nebyla nastavena aktuální nadmořská výška nebo nebyla vybrána počáteční výška. Viz k tomu kapitola Nastavení počáteční výšky / kalibrace.
- **– Vyberte počáteční výšku nebo správně nastavte aktuální výšku**

# Technické údaje

**Cyklistické computery:**

**CZ**

cca V 52 mm x Š 39 mm x H 13 mm Hmotnost: cca 25 g **Držák na řídítka:** Hmotnost: cca 10 g **Baterie cyklopočítače:** 3V, typ 2450 **Životnost baterie cyklopočítače:** cca 1 rok (400 hodin jízdy, cca 8.000 km (5.000 mil) **Pracovní teplota displeje:** od -10 °C do +70 °C

# **Rychlostní rozsah:**

při rozměru kola 2095 mm, min. 2,0 km/h, max. 199 km/h

**Měřitelný rozsah doby jízdy:** do 99:59:59 hh:mm:ss

**Měřitelný rozsah počítadla denní cesty:** do 9999,99 km nebo mil

**Měřitelný rozsah celkových kilometrů:** do 99 999 km nebo mil

**Měřitelný rozsah celkové doby jízdy:** do 9999:59 hhhh:mm

**Měřitelný rozsah celkových výškových metrů stoupání** do 99.999 metrů/99999 stop

**Dosah vysílačů:** Vysílač rychlosti: 0,90 m Vysílač frekvence šlapání: 1,20 m Vysílač tepové frekvence: 0,90 m

**Rozsah nastavení obvodu kola:** od 500 mm do 3999 mm (19,7 až 157,4 palce)

# EU-Konformitätserklärung

Hiermit erklärt SIGMA-ELEKTRO GmbH, dass sich der kabellose Fahrradcomputer BC 23.16 STS in Übereinstimmung mit den grundlegenden Anforderungen und den anderen relevanten Vorschriften der Richtlinie 2014/53/EU befindet.

Sie finden die CE-Konformitäts-Erklärung unter: certificates.sigmasport.com

# EU-Declaration of Conformity

SIGMA-ELEKTRO GmbH hereby declares that the wireless bike computers BC 23.16 STS comply with the fundamental requirements and other relevant regulations of Directive 2014/53/EU.

You can find the CE declaration at: certificates.sigmasport.com

# Declaration of Conformity/FCC

You can find the Declaration of Conformity at: www.sigmasport.com

#### **FCC statement**

This device complies with part 15 of the FCC Rules. Operation is subject to the following two conditions:

(1) This device may not cause harmful interference, and

(2) this device must accept any interference received,

including interference that may cause undesired operation.

**NOTE:** This equipment has been tested and found to comply with the limits for a Class B digital device, pursuant to part 15 of the FCC Rules. These limits are designed to provide reasonable protection against harmful interference in a residential installation. This equipment generates, uses and can radiate radio frequency energy and, if not installed and used in accordance with the instructions, may cause harmful interference to radio communications. However, there is no guarantee that interference will not occur in a particular installation. If this equipment does cause harmful interference to radio or television reception, which can be determined by turning the equipment off and on, the user is encouraged to try to correct the interference by one or more of the following measures:

- Reorient or relocate the receiving antenna.
- Increase the separation between the equipment and receiver.
- Connect the equipment into an outlet on a circuit different from that to which the receiver is connected
- Consult the dealer or an experienced radio/TV technician for help.

Changes or modifications not expressly approved by the party responsible for compliance could void the user's authority to operate the equipment.

# Declaration of Conformity/IC

### SIGMA-Elektro GmbH

Dr. Julius Leber Str. 15, D 67433 Neustadt/Germany

Phone: +49-6321-91200, Kundenservice@sigmasport.com

These models have transmitters for

- Speed: Model number STS-S-3

- Cadence: Model number STS-C-3
- Heart Rate: Model number STS-F-4

### **We declare:**

This device complies with Industry Canada licence exempt RSS standard(s). Operation is subject to the following two conditions:

(1) this device may not cause interference, and

(2) this device must accept any interference, including interference that may cause undesired operation of the device. CAN ICES-3(B)/NMB-3(B)

Le présent appareil est conforme aux CNR d'Industrie Canada applicables aux appareils radio exempts de licence. L'exploitation est autorisée aux deux conditions suivantes:

(1) il ne doit pas produire de brouillage et

(2) l' utilisateur du dispositif doit étre prêt à accepter tout brouillage radioélectrique reçu, même si ce brouillage est susceptible de compromettre le fomctionnement du dispositif. CAN ICES-3(B)/NMB-3(B)

The device meets the exemption from the routine evaluation limits in section 2.5 of RSS 102 and compliance with RSS-102 RF exposure, users can obtain Canadian information on RF exposure and compliance.

Le dispositif rencontre l'exemption des limites courantes d'évaluation dans la section 2.5 de RSS 102 et la conformité à l'exposition de RSS-102 rf, utilisateurs peut obtenir l'information canadienne sur l'exposition et la conformité de rf.

This transmitter must not be co-located or operating in conjunction with any other antenna or transmitter. This equipment should be installed and operated with a minimum distance of 20 millimeters between the radiator and your body.

Cet émetteur ne doit pas être Co-placé ou ne fonctionnant en même temps qu'aucune autre antenne ou émetteur. Cet équipement devrait être installé et actionné avec une distance minimum de 20 milliimètres entre le radiateur et votre corps.

Canadian Representative: LTP Sports Group Inc. 1465 Kebet Way, Port Coquitlam BC, V3C 6L3, Canada Tel: 604-552-2930

SIGMA website: www.sigmasport.com

# SIGMA-ELEKTRO GmbH

Dr.-Julius-Leber-Straße 15 D-67433 Neustadt/Weinstraße Tel. + 49 (0) 63 21-9120-0  $Fax + 49$  (0) 63 21-9120-34 E-mail: info@sigmasport.com

## SIGMA SPORT USA

North America 1860B Dean St. St. Charles, IL 60174, U.S.A. Tel. +1 630-761-1106 Fax +1 630-761-1107 Servisní linka 888-744-6277

# SIGMA SPORT ASIA

Asia, Australia, South America, Africa 4F, No.192, Zhonggong 2<sup>nd</sup> Rd., Xitun Dist., Taichung City 407, Taiwan Tel. +886-4- 2358 3070 Fax +886-4- 2358 7830

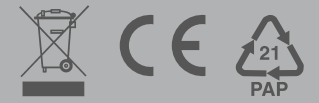